## МИНОБРНАУКИ РОССИИ

# Орский гуманитарно-технологический институт (филиал) федерального государственного бюджетного образовательного учреждения высшего образования «Оренбургский государственный университет» (Орекий гуманитарно-технологический институт (филиал) ОГУ)

Кафедра программного обеспечения

# Методические указания для обучающихся по освоению дисциплины

«Б. І.В.ДВ. І.2 Основы научно-исследовательской деятельности»

Уровень высшего образования

**БАКАЛАВРИАТ** 

Направление подготовки

09.03.03 Прикладная информатика (код и наныснование направления подготовки)

Прикладная информатика в экономике<br>(наименование наприаленности (профиля) образовательной программы)

Тип образовательной программы Программа академического бакалавриата

> Квалификация Бакалавр

Форма обучения Очная

Год начала реализации программы (набора) 2014, 2015, 2016

Методические указания для обучающихся по освоению дисциплины «Б.1.В.ДВ.1.2 Основы научно-исследовательской деятельности» предназначены для обучающихся очной и заочной форм обучения направления подготовки 09.03.03 Прикладная информатика, профиля «Прикладная информатика в экономике»

M В.С.Богданова Составитель

Методические указания рассмотрены и одобрены на заседании кафедры программного обеспечения, протокол № 9 от «07» июня 2017 г.

Заведующий кафедрой программного обеспечения

Е.Е.Сурина

© Подсобляева О.В., 2017 © Орский гуманитарнотехнологический институт (филиал) ОГУ, 2017

### **1 Методические указания по проведению лекционных занятий**

Лекционные занятия в высшем учебном заведении являются основной формой организации учебного процесса и должны быть нацелены на выполнение ряда задач:

- ознакомить студентов со структурой дисциплины;

- изложить основной материал программы курса дисциплины;

- ознакомить с новейшими подходами и проблематикой в данной области;

- сформировать у студентов потребность к самостоятельной работе с учебной, нормативной и научной литературой.

Лекционное занятие представляет собой систематическое, последовательное, монологическое изложение преподавателем-лектором учебного материала, как правило, теоретического характера.

Цель лекции – организация целенаправленной познавательной деятельности студентов по овладению программным материалом учебной дисциплины.

Чтение курса лекций позволяет дать связанное, последовательное изложение материала в соответствии с новейшими данными науки, сообщить слушателям основное содержание предмета в целостном, систематизированном виде.

В ряде случаев лекция выполняет функцию основного источника информации, когда новые научные данные по той или иной теме не нашли отражения в учебниках.

Организационно-методической базой проведения лекционных занятий является рабочий учебный план направления подготовки. При подготовке лекционного материала преподаватель обязан руководствоваться учебными программами по дисциплинам кафедры, тематика и содержание лекционных занятий которых представлена в рабочих программах, учебно-методических комплексах.

При чтении лекций преподаватель имеет право самостоятельно выбирать формы и методы изложения материала, использовать различные технические средства обучения.

Рекомендации по работе студентов с конспектом лекций.

Изучение дисциплины студенту следует начинать с проработки рабочей программы, особое внимание, уделяя целям и задачам, структуре и содержанию курса.

При конспектировании лекций студентам необходимо излагать услышанный материал кратко, своими словами, обращая внимание, на логику изложения материла, аргументацию и приводимые примеры. Необходимо выделять важные места в своих записях. Если непонятны какие-либо моменты, необходимо записывать свои вопросы, постараться найти ответ на них самостоятельно. Если самостоятельно не удалось разобраться в материале, впоследствии необходимо либо на следующей лекции, либо на лабораторном занятии или консультации обратиться к ведущему преподавателю за разъяснениями.

Успешное освоение курса предполагает активное, творческое участие студента путем планомерной, повседневной работы. Лекционный материал следует просматривать в тот же день. Рекомендуемую дополнительную литературу следует прорабатывать после изучения данной темы по учебнику и материалам лекции.

Каждая тема имеет свои специфические термины и определения. Усвоение материала необходимо начинать с усвоения этих понятий. Если какое-либо понятие вызывает затруднения, необходимо посмотреть его суть и содержание в словаре (Интернете), выписать его значение в тетрадь для подготовки к занятиям.

При подготовке материала необходимо обращать внимание на точность определений, последовательность изучения материала, аргументацию, собственные примеры, анализ конкретных ситуаций. Каждую неделю рекомендуется отводить время для повторения пройденного материала, проверяя свои знания, умения и навыки по контрольным вопросам и тестам.

### **2 Методические указания по практическим работам**

Изучение дисциплины «Основы научно-исследовательской деятельности» предполагает посещение обучающимися не только лекций, но и лабораторных работ. Лабораторные работы со студентами предназначены для проверки усвоения ими теоретического материала дисциплины.

Основные цели лабораторных работ:

- закрепить основные положения дисциплины;

- проверить уровень усвоения и понимания студентами вопросов, рассмотренных на лекциях и самостоятельно изученных по учебной литературе;

- научить пользоваться нормативной и справочной литературой для получения необходимой информации о конкретных технологиях;

- оказать помощь в приобретении навыков расчета точностных характеристик;

- восполнить пробелы в пройденной теоретической части курса и оказать помощь в его усвоении.

Для контроля знаний, полученных в процессе освоения дисциплины на лабораторных занятиях обучающиеся выполняют задания реконструктивного уровня и комплексное практическое задание.

Целью выполнения задания реконструктивного уровня и комплексного задания студентами является систематизация, закрепление и расширение теоретических знаний, полученных в ходе изучения дисциплины.

Ниже приводятся общие методические указания, которые относятся к занятиям по всем темам:

- в начале каждого лабораторного занятия необходимо сформулировать цель, поставить задачи;

- далее необходимо проверить знания студентами лекционного материала по теме занятий;

- в процессе занятия необходимо добиваться индивидуальной самостоятельной работы студентов;

- знания студентов периодически контролируются путем проведения текущей аттестации (рубежного контроля), сведения о результатах которой доводятся до студентов и подаются в деканат;

- время, выделенное на отдельные этапы занятий, указанное в рабочей программе, является ориентировочным; преподаватель может перераспределить его, но должна быть обеспечена проработка в полном объеме приведенного в рабочей программе материала;

- на первом занятии преподаватель должен ознакомить студентов с правилами поведения в лаборатории и провести инструктаж по охране труда и по пожарной безопасности на рабочем месте;

- преподаватель должен ознакомить студентов со всем объемом лабораторных работ и требованиями, изложенными выше;

- преподаватель уделяет внимание оценке активности работы студентов на занятиях, определению уровня их знаний на каждом занятии.

На лабораторных работах решаются задачи из всех разделов изучаемой дисциплины.

#### **Лабораторная работа №1 Тема: СОЗДАНИЕ ДЕЛОВЫХ ДОКУМЕНТОВ В РЕДАКТОРЕ MS WORD**

**Цель занятия**: Изучение информационной технологии создания, сохранения и подготовки к печати документов MS Word.

**Задание №1.** Оформить приглашение по образцу.

#### **Порядок работы**

- 1. Откройте текстовый редактор Microsoft Word.
- 2. Установите нужный вид экрана, например разметка страницы (Вид / Разметка страницы).
- 3. Установите параметры страницы (размер бумаги А4; ориентация книжная; поля: левое 3 см, правое – 1,5 см, верхнее – 3 см, нижнее – 1,5 см), используя команду Файл / Параметры страницы (вкладки Поля и Размер бумаги) (рис. 1).

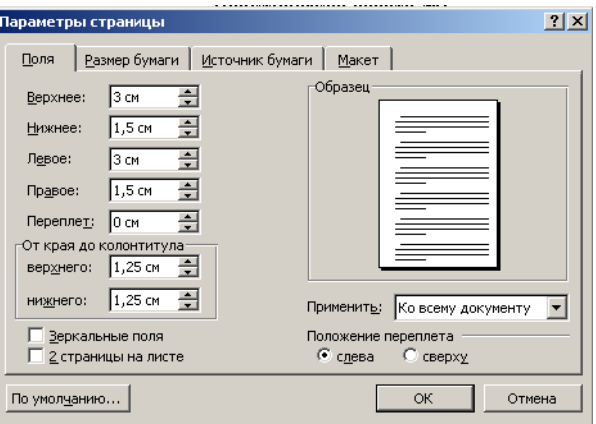

Рисунок 1. Установка параметров страницы

- 4. Установите межстрочный интервал полуторный, выравнивание по центру, используя команду Формат / Абзац (вкладка отступы и интервалы) (рис. 2).
- 5. Наберите текст, приведенный ниже (текст можно изменить и дополнить). В процессе набора текста меняйте начертание, размер шрифта (для заголовка – 14 пт.; для основного текста – 12 пт., типы выравнивания абзаца – по центру, по ширине, по правому краю), используя кнопки на панелях инструментов.

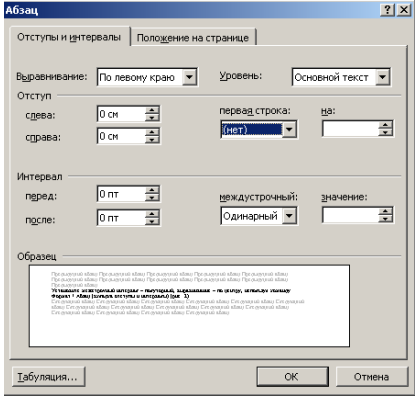

Рисунок 2. Установка параметров абзаца

#### **Образец задания**

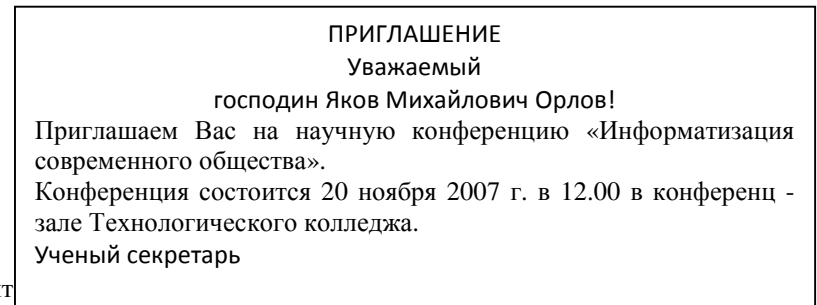

Для этого:

- выделите весь текст приглашения;
- выполните команду Формат / Границы и заливка;
- на вкладке Граница установите параметры границ: тип рамка; ширина линии 3 пт.; применить – к абзацу; цвет линии – по вашему усмотрению (рис 3);
- на вкладке Заливка выберите цвет заливки (рис. 4);
- укажите условие применения заливки применить к абзацу;
- нажмите кнопку ОК.

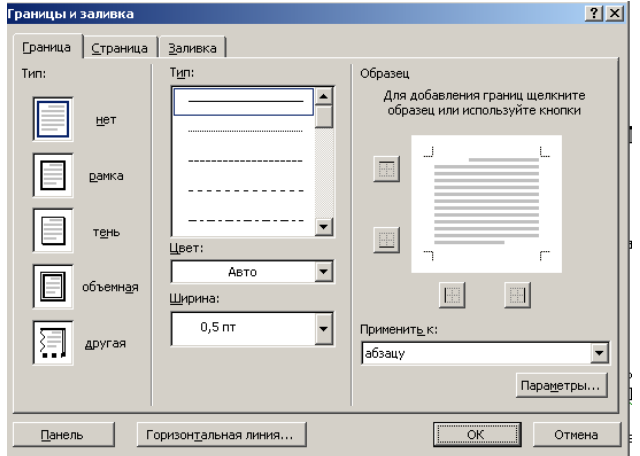

Рисунок 3. Оформление рамки вокруг приглашения

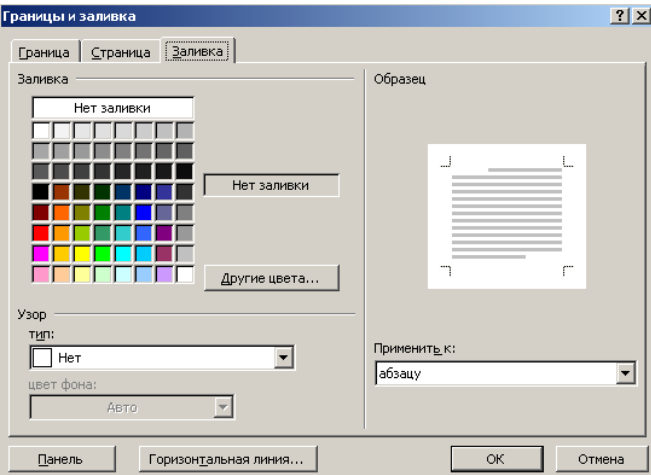

Рисунок 4. Оформление цветовой заливки приглашения

- 7. Вставьте рисунок в текст приглашения (Вставка / Рисунок / Картинки); задайте положение текста относительно рисунка – «Вокруг рамки» (Формат / Рисунок / Положение / Вокруг рамки).
- 8. Скопируйте дважды на лист с типовое приглашение (Правка / Копировать, Правка / Вставить).
- 9. Отредактируйте лист с полученными двумя приглашениями и подготовьте к печати (Файл / Предварительный просмотр).
- 10. Напечатайте приглашения (при наличии принтера), выполните команду Файл / Печать и установив нужные параметры печати (число копий – 1; страницы - текущая).
- 11. Сохраните файл в папке вашей группы, выполнив следующие действия:

\_\_\_\_\_\_\_\_\_\_\_\_\_\_\_\_\_\_\_\_\_\_\_\_\_\_\_\_\_\_\_\_\_\_\_\_\_\_\_\_\_\_\_\_\_\_\_\_\_\_\_\_\_\_\_\_\_\_\_\_\_\_\_\_\_\_\_\_\_\_\_\_

- выполните команду Файл / Сохранить как…;
- в диалоговом окне Сохранить как…укажите имя диска, например «С:» и имя папки (например, Мои документы / Номер группы); введите имя файла, например «Приглашение»;
- нажмите кнопку сохранить.

**Задание №2.** Оформить докладную записку по образцу.

Верхнюю часть докладной записки оформляйте в виде таблицы (2 столбца и 1 строка; тип линий – нет границ). Этот прием оформления позволит выполнить разное выравнивание в ячейках таблицы: в левой ячейки – по левому краю, в правой – по центру.

#### Образец задания Директору Центра ГАНЛ Н.С. Петрову ДОКЛАДНАЯ ЗАПИСКА

Сектор аналитики и экспертизы

03.11.2007

Сектор не может завершить в установленные сроки экспертизу проекта маркетингового исследования фирмы «Аста - Н» в связи с отсутствием полных сведений о финансовом состоянии фирмы. Прощу дать указания сектору технической документации предоставить полные сведения по данной фирме. Приложение: протокол о некомпетентности технической локументации фирмы «Аста - Н».

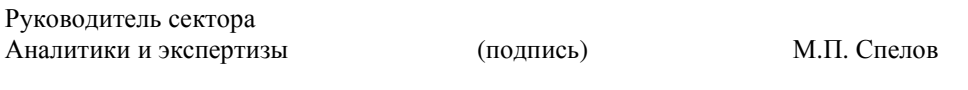

После окончания работы закройте все открытые файлы, закройте окно текстового релактора Microsoft Word, после чего завершите работу компьютера (Пуск / Выключить компьютер).

Залание №3. Оформить рекламное письмо по образцу. Верхнюю часть рекламного письма оформляйте в виде таблицы (3 столбца и 2 строки; тип линий – нет границ, кроме разделительной линий между строками). Произведите выравнивание в ячейках таблицы: первая строка – по центру, вторая строка – по левому краю.

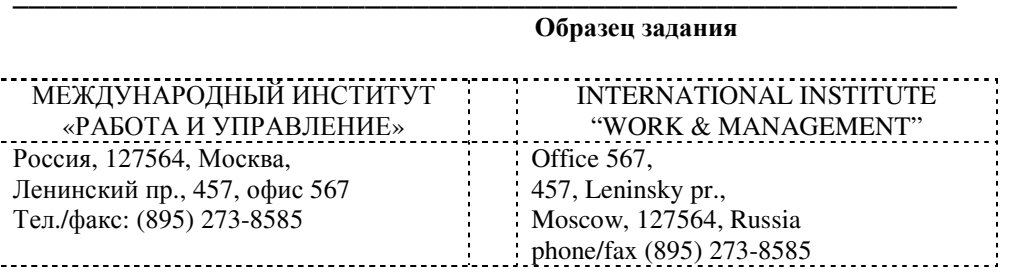

### РУКОВОДИТЕЛЯМ ПРЕДПРИЯТИЙ, БАНКОВ И СТРАХОВЫХ КОМПАНИЙ

Международный институт «Работа и управление» предлагает вашему вниманию и вниманию ваших сотрудников программу «Имидж фирмы и управляющий персонал».

Цель программы. Формирование положительного имиджа фирмы: приобретение сотрудниками фирмы коммуникативных и этикетных навыков.

Продолжительность курса - 20 ч.

Предлагаемая тематика.

- 1. Психология делового общения.
- 2. Леловой этикет.
- 3. Культура внешнего вида персонала фирмы.

В реализации проекта участвуют опытные психологи, культурологи, медики, визажисты, модельеры.

По окончании обучения слушателям выдается удостоверение международного института «Работа и управление» по программе повышения квалификации.

Надеемся на плодородное сотрудничество, понимая исключительную важность и актуальность предлагаемой нами тематики.

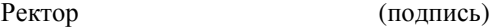

Е.В. Добрынина

Задание №4. Оформить заявление по образцу.

Верхнюю часть заявления оформляйте в виде таблицы (2 столбца и 1 строка, тип линий – нет границ) или в виде надписи инструментами панели Рисование. Произведите выравнивание в ячейках по левому краю и по центру.

#### **Образец задания**

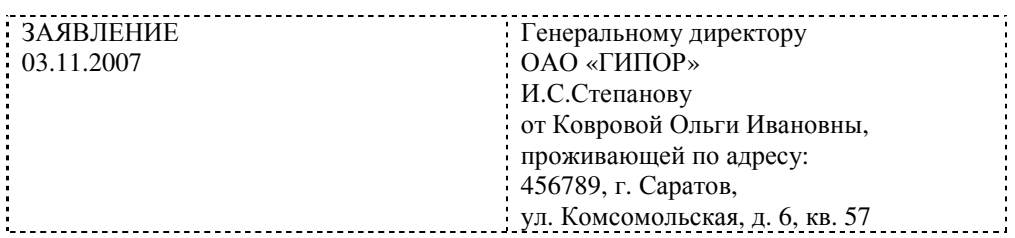

\_\_\_\_\_\_\_\_\_\_\_\_\_\_\_\_\_\_\_\_\_\_\_\_\_\_\_\_\_\_\_\_\_\_\_\_\_\_\_\_\_\_\_\_\_\_\_\_\_\_\_\_\_\_\_\_\_\_\_\_\_\_\_\_\_\_\_\_\_\_\_\_

\_\_\_\_\_\_\_\_\_\_\_\_\_\_\_\_\_\_\_\_\_\_\_\_\_\_\_\_\_\_\_\_\_\_\_\_\_\_\_\_\_\_\_\_\_\_\_\_\_\_\_\_\_\_\_\_\_\_\_\_\_\_\_\_\_\_\_\_\_\_\_\_

**\_\_\_\_\_\_\_\_\_\_\_\_\_\_\_\_\_\_\_\_\_\_\_\_\_\_\_\_\_\_\_\_\_\_\_\_\_\_\_\_\_\_\_\_\_\_\_\_\_\_\_\_\_\_\_\_\_\_\_\_\_\_\_\_\_\_\_\_\_\_\_\_** 

Прошу принять меня на работу на должность главного специалиста.

(подпись) О.И. Коврова

**Задание №5**. Создать справку личного характера.

**Образец задания**

ОАО «Вектор» СПРАВКА 08.11.2007 №45 Москва

Васильева Ольга Ивановна работает в должности ведущего специалиста ОАО «Вектор». Должностной оклад – 4750 р.

Справка выдана для предоставления по месту требования.

Начальник отдела кадров (подпись) П.П. Смелов

**\_\_\_\_\_\_\_\_\_\_\_\_\_\_\_\_\_\_\_\_\_\_\_\_\_\_\_\_\_\_\_\_\_\_\_\_\_\_\_\_\_\_\_\_\_\_\_\_\_\_\_\_\_\_\_\_\_\_\_\_\_\_\_\_\_\_\_\_\_\_\_\_** 

**\_\_\_\_\_\_\_\_\_\_\_\_\_\_\_\_\_\_\_\_\_\_\_\_\_\_\_\_\_\_\_\_\_\_\_\_\_\_\_\_\_\_\_\_\_\_\_\_\_\_\_\_\_\_\_\_\_\_\_\_\_\_\_\_\_\_\_\_\_\_\_\_** 

**Задание №6**. Создать краткий протокол

**Образец задания**

ОАО «Вектор» ПРОТОКОЛ 08.11.2007 №27 заседание Совета директоров

Председатель – А.С. Серов Секретарь – Н.С. Иванчук Присутствовали: 7 человек (список прилагается) Приглашенные: Заместитель директора «Книжной палаты» Н.Ш. Стрелков

РАССМОТРЕННЫЕ ВОПРОСЫ:

1. Организационные вопросы.

2. О проекте иллюстрированного издания о деятельности фирмы.

ПРИНЯТЫЕ РЕШЕНИЯ:

1. А. А. Сидорову подготовить проект штатного расписания на 2008 год. 2. Поручить члену научно – информационной комиссии К.С. Петрову Согласовать проект издания с «Книжной палатой».

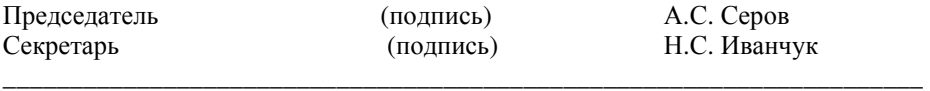

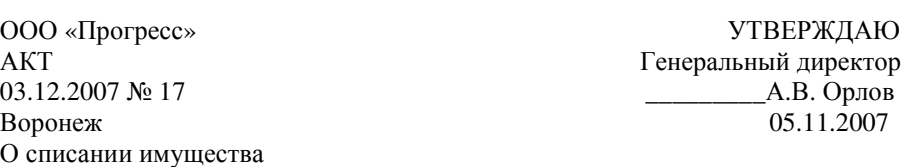

\_\_\_\_\_\_\_\_\_\_\_\_\_\_\_\_\_\_\_\_\_\_\_\_\_\_\_\_\_\_\_\_\_\_\_\_\_\_\_\_\_\_\_\_\_\_\_\_\_\_\_\_\_\_\_\_\_\_\_\_\_\_\_\_\_\_\_\_\_

Основание: приказ генерального директора ООО «Прогресс» от 25.11.2007 № 1 «О проведении инвентаризации».

Составлен комиссией в составе: председатель – коммерческий директор А.Л. Диева члены комиссии: 1. Главный бухгалтер Л.Д. Жданова 2. Начальник административно – хозяйственного отдела Л.Д. Роклеев

Присутствовали: кладовщица Р.Ж. Крылова

В период с 26.11.2007 по 03.12.2007 комиссия провела работу по установлению непригодности для дальнейшего использования имущества. Комиссия установила: согласно прилагаемому к акту перечню подлежит списанию имущество в связи с непригодностью его использования.

Акт составлен в трех экземплярах:

1 - й экз. – в бухгалтерию,

2 – й экз. – в административно – хозяйственный отдел,

3 – й экз. – в дело №1 -13

Приложение: на 3 л. в 1 экз.

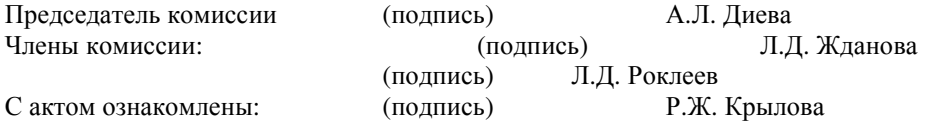

#### **Лабораторная работа №2 Тема: ОФОРМЛЕНИЕ ТЕКСТОВЫХ ДОКУМЕНТОВ, СОДЕРАЖЩИХ ТАБЛИЦЫ**

**Цель занятия**: Изучение технологии создания и форматирования документов, содержащих таблицы. **Задание №1.** Создать таблицу с автоформатом, рассчитать сумму столбца.

## **Порядок работы**

- 1. Запустите текстовый редактор Microsoft Word.
- 2. Создайте таблицу (число столбцов 8; число строк 7) с автоформатом, пользуясь командами Таблица / Добавить / Таблица / Автоформат / Столбцы 5 (рис. 1).

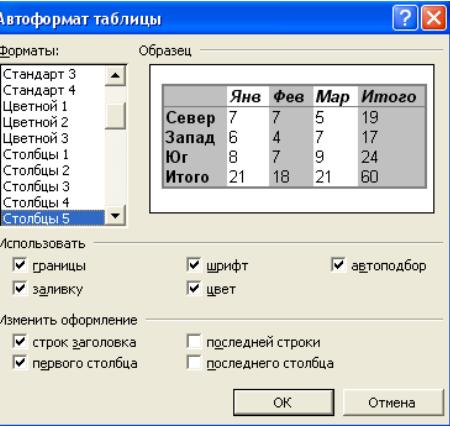

Рисунок 1. Диалоговое окно Автоформат таблицы

### **Образец задания**

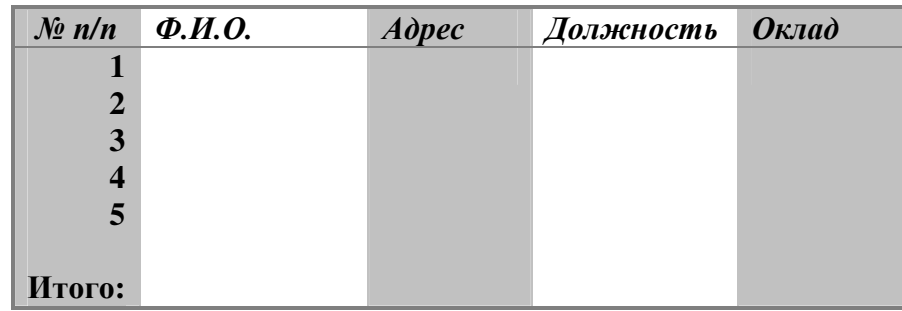

Рисунок 2. Форма таблицы для заполнения

3. Оформите таблицу по образцу (рис. 2) и введите произвольные данные.

**Задание №2**. Создать таблицу, используя табуляцию

Наберите приведенную ниже таблицу в виде столбцов (рис. 3), используя табуляцию.

Перед набором табличных данных расставьте табуляторы определенного вида на горизонтальной линейке. Вид табулятора и его положение на линейке приведены ниже:

- для 1 й колонки (с выравниванием слева) 1,5 см;
	- для 2 й колонки (с выравниванием по центру) 7,5 см;

для 3 – й колонки – (с выравниванием по десятичной запятой) 10,5 см.

Табуляторы выбрать в лево углу линейки и установить на линейке одинарным щелчком мыши (рис. 4) или задать командой Формат / Табуляция.

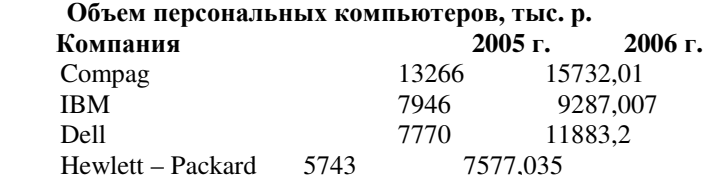

Packard BellNEC 5976 5989.07

Рисунок 3. Образец оформления таблицы с использованием табуляции

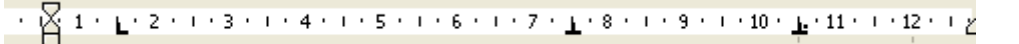

Рисунок 4. Линейка с

установленными табуляторами

При наборе табличных данных двигайтесь по установленным табуляторам при помощи клавиши [Tab].

**Задание №3.** Создать таблицу по образцу, используя объединение ячеек.

\_\_\_\_\_\_\_\_\_\_\_\_\_\_\_\_\_\_\_\_\_\_\_\_\_\_\_\_\_\_\_\_\_\_\_\_\_\_\_\_\_\_\_\_\_\_\_\_\_\_\_\_\_\_\_\_\_\_\_\_\_\_\_\_\_\_\_\_\_

#### **Порядок работы**

1. Наберите таблицу изменения роста поставок компьютерного оборудования за 2003…2007 гг. по приведенному образцу, используя объединение ячеек (Таблица / Объединить ячейки).

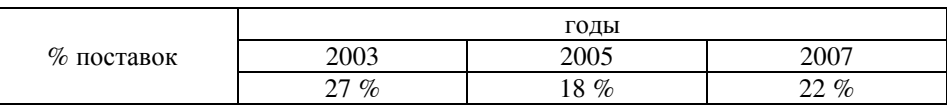

**Задание №4.** Оформить документ, содержащий таблицу, по образцу. Произвести расчет штатной численности по каждой группе оплаты труда.

Верхнюю часть документа оформите с использованием таблицы (тип линий – нет линий). Произвести расчет суммы по столбцам. Дату вставьте командой Вставка / Дата.

**Образец задания**

ОАО «Прогресс» Утверждаю Утверждаю Утверждаю Утверждаю Утверждаю Утверждаю Утверждаю Утверждаю Генеральный дир

Генеральный директор Москва \_\_\_\_\_\_\_\_\_\_\_\_\_\_\_\_ Б.Н. Добров 03.10.2007

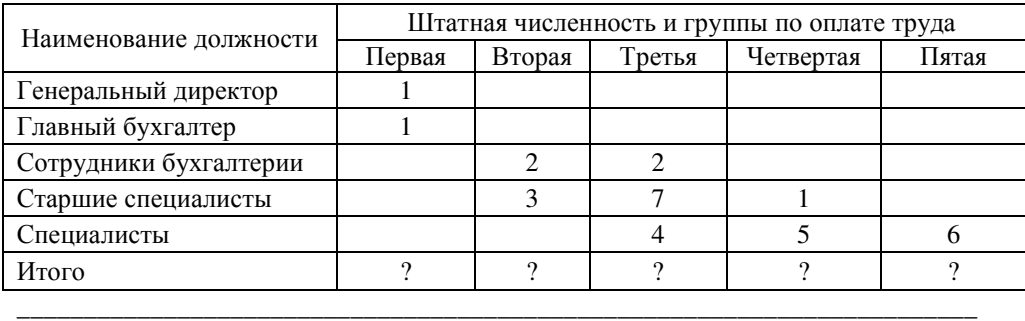

\_\_\_\_\_\_\_\_\_\_\_\_\_\_\_\_\_\_\_\_\_\_\_\_\_\_\_\_\_\_\_\_\_\_\_\_\_\_\_\_\_\_\_\_\_\_\_\_\_\_\_\_\_\_\_\_\_\_\_\_\_\_\_\_\_\_\_\_\_

#### **Структура и штатная численность ОАО «Прогресс» на 2007 г.**

Задание №5. оформить таблицу анализа объема выпуска продукции по изделиям в соответствии с образцом. Произвести расчеты в таблице.

Для изменения направления текста выделите группу ячеек и воспользуйтесь командой Формат / Направление текста.

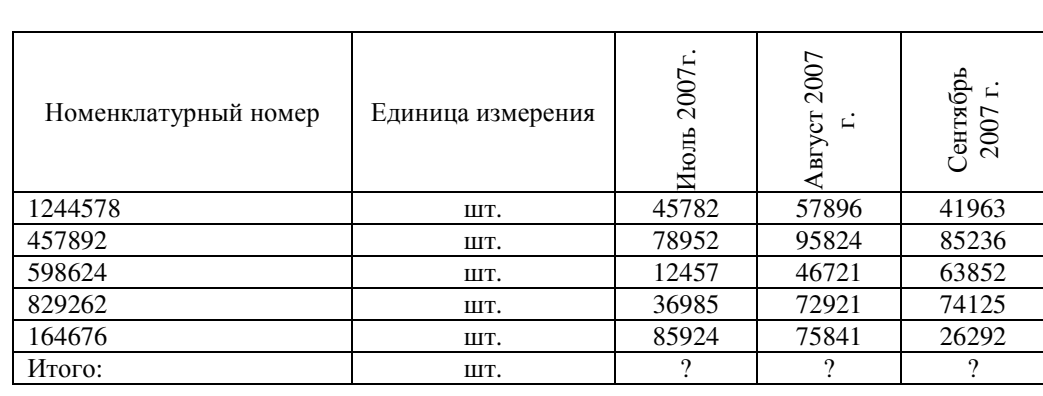

### **Образец задания**

#### **Лабораторная работа №3 Тема: СОЗДАНИЕ ТЕКСТОВЫХ ДОКУМЕНТОВ НА ОСНОВЕ ШАБЛОНОВ. СОЗДАНИЕ ШАБЛОНОВ И ФОРМ.**

**Цель занятия**: Изучение информационной технологии создания документов MS Word с использованием шаблонов, создание шаблонов и форм..

**Задание №1.** Создать календарь на текущий месяц с использованием шаблона.

\_\_\_\_\_\_\_\_\_\_\_\_\_\_\_\_\_\_\_\_\_\_\_\_\_\_\_\_\_\_\_\_\_\_\_\_\_\_\_\_\_\_\_\_\_\_\_\_\_\_\_\_\_\_\_\_\_\_\_\_\_\_\_\_\_\_\_\_\_

#### **Порядок работы**

- 1. Запустите текстовый редактор MS Word.
- 2. Создайте календарь на текущий месяц с использованием шаблона. Для этого в окне создания документа (Файл / Создать) на вкладке Другие документы выберите Мастера создания календарей (рис. 1). Последовательно выбирая стиль, ориентацию листа и месяц / год, создайте календарь на текущий месяц.
- 3. Сохраните документ.

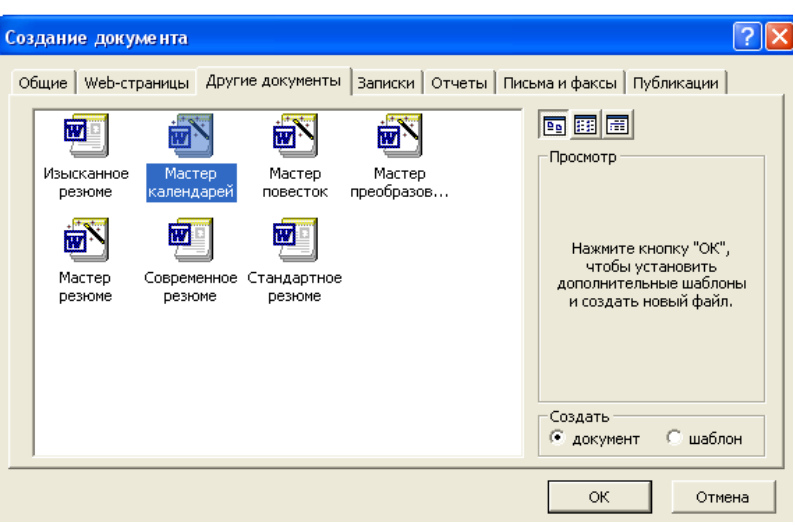

Рисунок 1. Выбор Мастера создания календарей

**Задание №2**. Создать докладную записку на основе шаблона

#### **Порядок работы**

- 1. Создайте на основе шаблона Стандартная записка докладную записку (Файл / Создать вкладка Записки / Стандартная записка). Содержание Докладной записки приведено в Задании 1 Лабораторной работы №1. Для использования шаблона докладной записки выделите текст, который следует заменить, и введите текст своей записки. Чтобы сохранить созданный документ как шаблон, выберите команду Сохранить как в меню Файл. В списке Тип файла выберите Шаблон документа. Чтобы использовать сохраненный шаблон, выберите команду Создать в меню Файл, а затем дважды щелкните мышью по нужному шаблону. Пример созданной докладной записки на основе Шаблона приведен на рисунке 2.
- 2. Сохраните созданный документ.

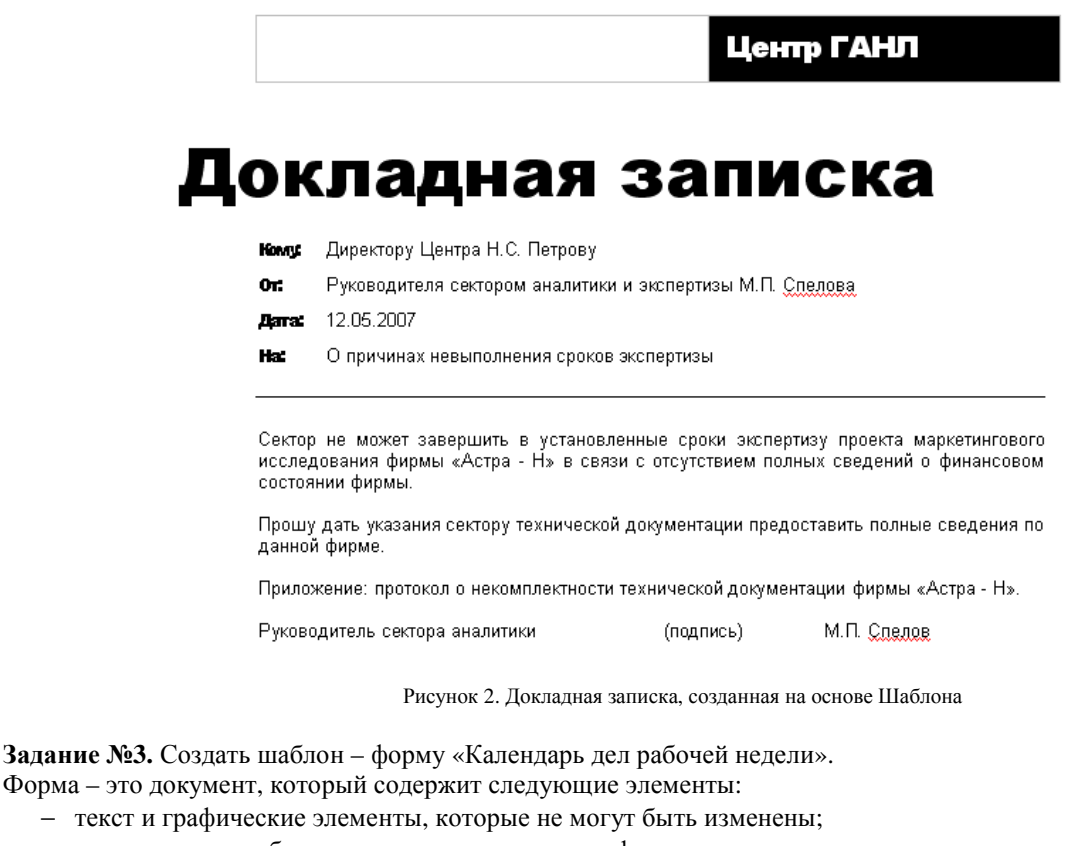

− незаполненные области, в которые вводится информация.

#### **Порядок работы**

1. Создайте документ «Календарь дел рабочей недели», как на рисунке 3.

2. Введите поля в место ввода месяца и в ячейки таблицы. Для этого откройте панель инструментов Формы (Вид / Панели инструментов / Формы), установите курсор в то место документа, где

arl задается поле формы для ввода, и нажмите кнопку Затенение полей формы и Текстовое поле панели Формы. В документе появится затененное поле для ввода текста в форму.

3. Установите защиту формы (Сервис / Установить защиту). Установить переключатель Запретить любые изменения, кроме в положение Ввода данных в поля форм или нажатием кнопки Защита формы (замочек).

<u>a ka</u>

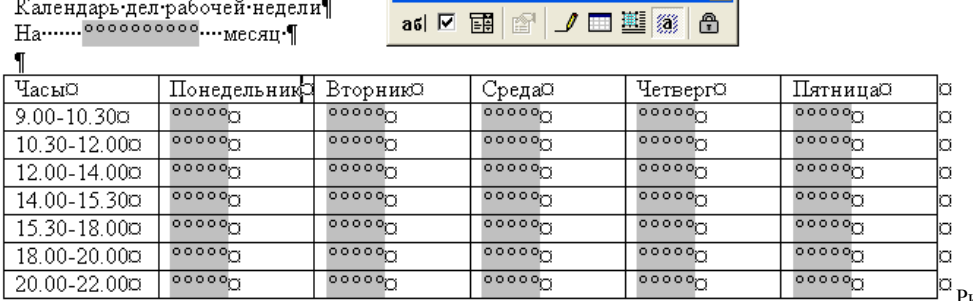

 $\overline{\phantom{a}}$   $\overline{\phantom{a}}$   $\overline{\phantom{a}}$   $\overline{\phantom{a}}$   $\overline{\phantom{a}}$ 

Рисунок 3. Образец документа

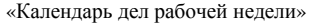

- 4. Сохраните форму как шаблон. Для этого при сохранении задайте тип файла шаблон документа, при этом файл получит расширение .dot. Закройте шаблон – форму.
- 5. Откройте вновь созданную шаблон форму и заполните поля формы (рис. 4). Сохраните созданный документ.

Каленларь лел рабочей нелели

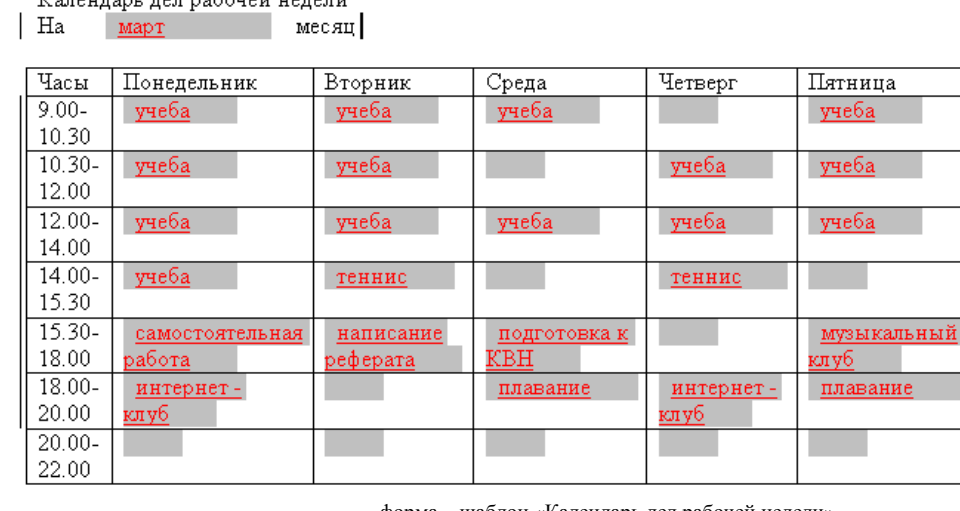

форма – шаблон «Календарь дел рабочей недели»

Рисунок 4. Заполненная

**Задание №4.** Создать резюме на основе Шаблона. Для создания резюме используйте шаблон (Файл / Создать / вкладка Другие документы / Современное резюме).

**Задание №5**. Создать рекламное письмо на основе Шаблона. Содержание письма приведено в задание №3 лабораторной работы №1. Для создания рекламного письма используйте шаблон (Файл / создать / вкладка Письма и факсы / Стандартное письмо).

**Задание №6.** Создать форму – шаблон расписания занятий.

#### Лабораторная работа №4 Тема: СОЗДАНИЕ КОМПЛЕКСНЫХ ДОКУМЕНТОВ В ТЕКСТОВОМ РЕДАКТОРЕ.

Цель занятия: Изучение технологии создания комплексных документов

Задание №1. Создать текстовый документ, содержащий рисунок в виде схемы и маркированный список.

- Порядок работы
- 1. Запустите текстовый редактор Microsoft Word.
- 2. Разверните окно редактора на весь экран. Установите вид «Разметка страницы»; масштаб 85%.
- 3. Задайте все поля страницы по 2,5 см.
- 4. Перед началом набора текста установите размер шрифта 12 пт.: вид курсив и гарнитуру шрифта - Times New roman Cyr.
- 5. Командами Формат / Абзац задайте следующие параметры:
	- межстрочный интервал множитель 1,2;
	- выравнивание по ширине.
- 6. Командами Сервис / Язык / Расстановка переносов установите автоматическую расстановку переносов.
- 7. Наберите образец текста. Образец содержит один абзац текста, рисунок в виде схемы и маркированный список. Для создания схемы воспользуйтесь возможностями панели Рисование (Вид / Панели инструментов Рисование). После создания схемы проведите группировку для того. Чтобы вся схема воспринималась как единый графический объект. Для этого выделите всю схему при помощи кнопки Выбор объекта панели Рисование, нажмите на кнопку Действия и выберите команду Группировать. Для создания списка используйте команду Формат / Список / Маркированный.

#### Образец задания Информационное письмо

Методология планирования материальных ресурсов производства (MRP) обеспечивает ситуацию, когда каждый элемент производства, каждая комплектующая деталь находится в нужное время в нужном количестве (рис. 4). На основании входных данных MRP - система выполняет следующие операции:

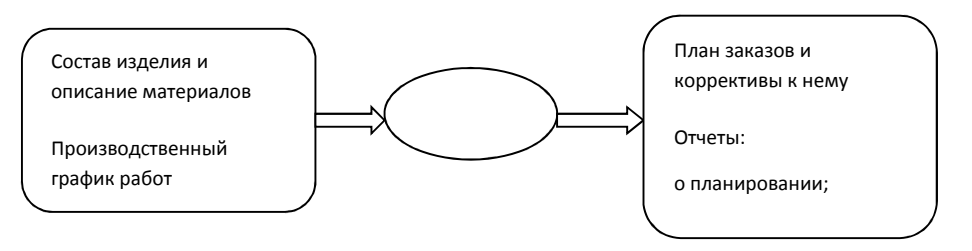

- определяется количество конечных данных изделий для каждого периода времени планирования:
- к составу конечных изделий добавляются запасные части;

 $\blacksquare$ определяется общая потребность в материальных ресурсах в соответствии с ведомостью материалов и составом изделия:

общая потребность материалов корректируется с учетом состояния запасов для каждого периода  $\blacksquare$ времени планирования;

• осуществляется формирование заказов на пополнение запасов с учетом необходимого времени опережения.

8. Проверьте введенный текст с точки зрения грамматики командой Сервис / Правописание. Исправьте все найденные ошибки. Сохраните документ.

Задание №2. Приемы работы с многостраничным текстовым документом.

#### Порядок работы

1. Скопируйте документ, созданный в задании 1, четыре раза, пользуясь пунктами меню Правка / Копировать и Правка / Вставить или соответствующими кнопками на панели инструментов, а также горячими клавишами. Выполните принудительное разделение на страницы после каждого информационного письма клавишами [Ctrl] - [Enter]. В результате этих действий каждое информационное письмо будет располагаться на новой странице. Задайте нумерацию страниц (вверху страниц, справа) командой Вставка / Номера страниц (рисунок 2).

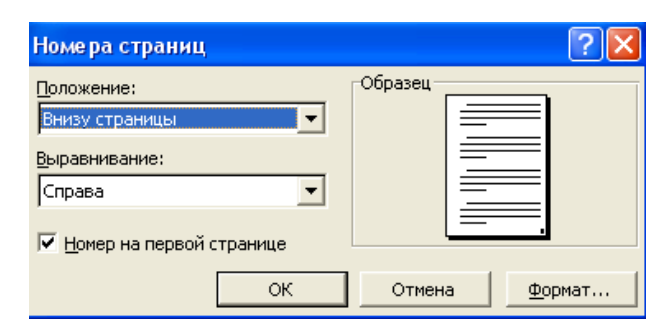

Рисунок 2. Задание номеров страниц

- 2. Отформатируйте первый абзац текста каждого информационного письма командами Формат / Абзац следующим образом:
	- $-1$  –е письмо: шрифт Times new Roman Cyr, 12, с красной строкой (отступом); выравнивание по ширине;
	- $2 e$  письмо: шрифт Arial Cyr, 14, с висячей строкой (выступом); выравнивание по левой границе; абзацные отступы – по 2 см слева и справа;
	- $-3$  е письмо: шрифт Times new Roman Cyr, 10, первая строка абзаца без отступа и выступа; выравнивание – по ширине;
	- $-4 e$  письмо: фрагмент отформатировать, как во втором письме, пользуясь режимом Формат по образцу, который вызывается кнопкой на панели инструментов (метелкой);
	- 5 е письмо: первый абзац отформатируйте, как в третьем письме, пользуясь режимом Формат по образцу.
- 3. Задайте стиль заголовков на каждой странице, используя шаблоны стилей. Для этого выделите заголовок и командой Формат / Стиль задайте стиль «Заголовок 2» (рисунок 3).

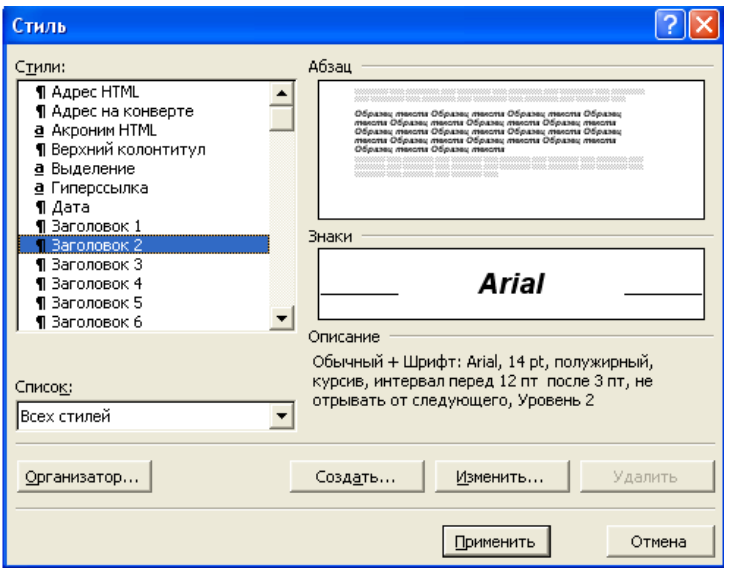

Рисунок 3. Задание стиля заголовка

- 4. Создайте оглавление документа. Установите курсор в самое начало документа, выполните команду Вставка / Оглавление и указатели / ОК (рисунок 4), при этом будет создано оглавление документа. Используя оглавление, перейдите на третью страницу документа.
- 5. После первого письма поместите закладку (Вставка / Закладка) с именем «Письмо 1» (рисунок 5). При установке закладки проследите за положением курсора на странице, так как позже будет произведен возврат в место закладки из другой части документа. После набора имени закладки зафиксируйте ее кнопкой Добавить. Имя закладки не должно содержать пробелы.
- 6. Установите курсор в конце третьего письма. Далее поставьте обычную сноску внизу документа с текстом «Третье письмо» (рисунок 6).

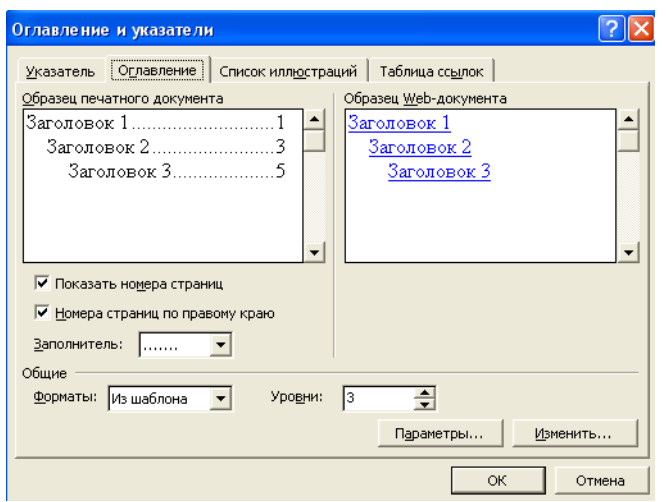

Рисунок 4. Создание оглавления документа

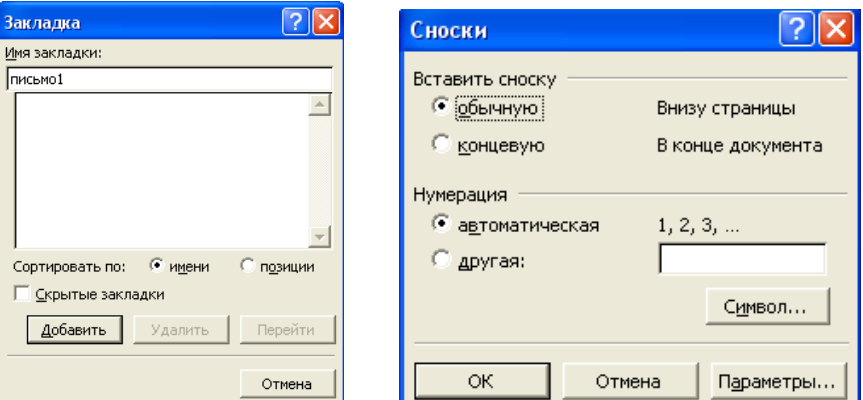

Рисунок 5. Установка закладки в Рисунок 6. Вставка обычной сноски тексте документа тексте документа

- 7. Вставьте в конце каждого письма свою фамилию, имя и отчество, пользуясь командами Сервис / Автозамена. Предварительно выполните следующие действия:
	- командой Сервис / автозамена активизируйте диалоговое окно Автозамена

(рисунок 7);

- $\blacksquare$  в поле Заменить введите символ наклонной черты  $-\ll\rightarrow$ ;
- в поле На наберите полностью свою ФИО;
- нажмите кнопки Добавить, ОК.

Этими действиями вы подвязали к символу «\» свою фамилию, имя и отчество. Перейдите к первому абзацу с помощью закладки через команды Правка / Перейти / Закладка / Письмо1.

Введите с клавиатуры символ «\» - появится ваши ФИО. Далее не забудьте поставить ФИО после каждого письма.

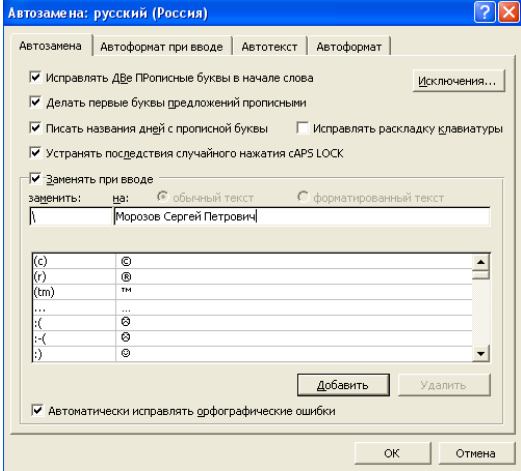

Рисунок 7. Ввод условия автозамены символа «\» на ФИО.

- 8. Пользуясь командой Формат / Регистр (рисунок 8), переформатируйте текст первого абзаца каждого письма следующим образом:
- письмо 1 «Все прописные»;
- письмо 2 «Все строчные»;
- письмо 3 «Начинать с прописных»;
- письмо 4 «Изменит регистр»;
- письмо 5 «Как в предложениях».

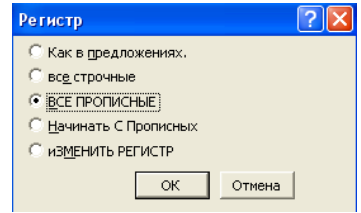

Рисунок 8. Изменение регистра шрифта

9. Сохраните созданный документ с типом файла «Web - страница». Закройте документ и вновь откройте его. Обратите внимание, что документ открывается в обозреватели Internet Explorer.

**Задание №3.** Оформить схемы по образцу

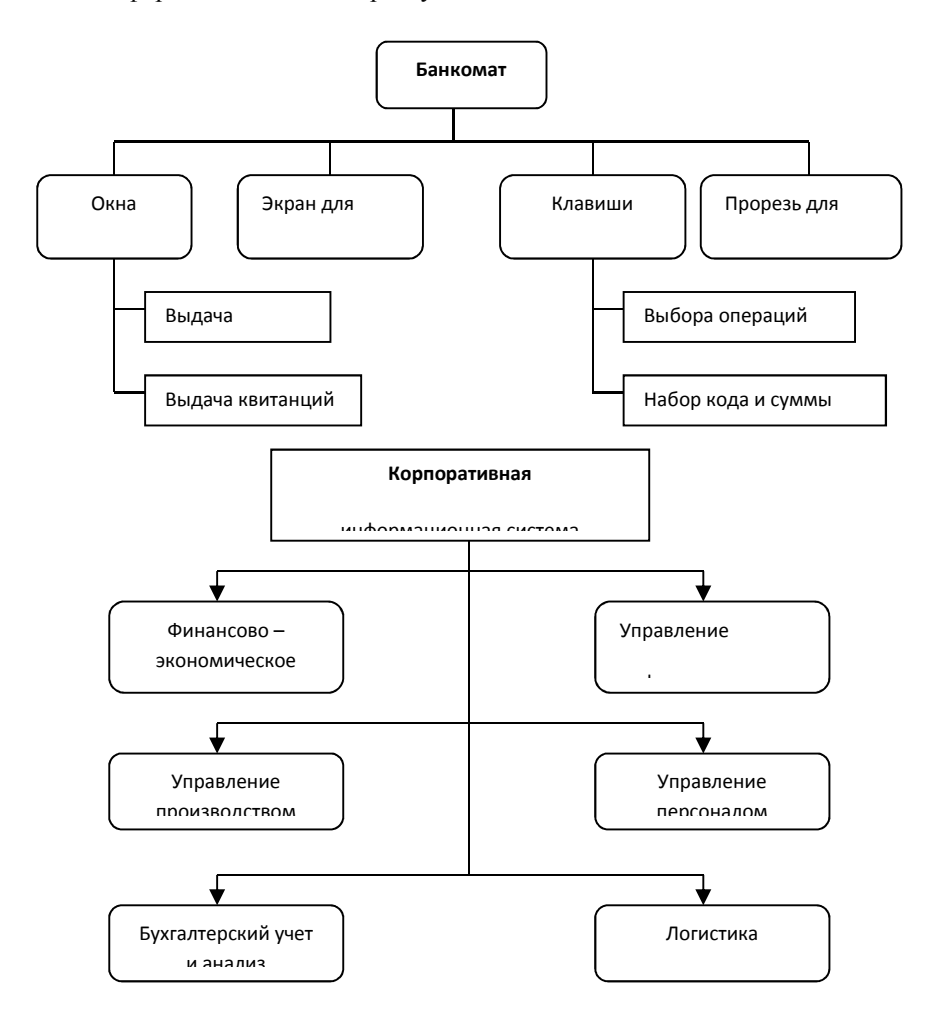

#### **Лабораторная работа №5 Тема: ОФОРМЛЕНИЕ ФОРМУЛ РЕДАКТОРОМ MS EQUATION**

**Цель занятия**: Изучение информационной технологии создания документов, содержащих формулы.

#### **Порядок работы**

- 1. Запустите программу MS Word.
- 2. С помощью команд Вид / Колонтитулы создайте верхний колонтитул следующего содержания: «Формулы для финансово – экономических расчетов» (шрифт 12, Times New Roman Cyr, полужирный, курсив).
- 3. Загрузите редактор формул командами Вставка / Объект / Microsoft Equation. На экран выводится панель Equation Еditor (Редактор формул) (рисунок 1). На верхней панели (математических символов) расположены кнопки для вставки в формулу более 150 математических символов, большая часть которых недоступна в стандартном шрифте Symbol. Для вставки символов в формулу нажмите кнопку в верхнем ряду панели инструментов, а затем выберите определенный символ из палитры, появляющейся над кнопкой. На нижней панели (шаблонов) расположены кнопки, предназначенные для вставки шаблонов или структур, включающих символы типа дробей, радикалов, сумм, интегралов, произведений, матриц и различных скобок или соответствующих пар символов типа круглых и квадратных скобок. Во многих шаблонах содержатся специальные места, в которых можно вводить текст и вставлять символы. В редакторы формул содержится около 120 шаблонов, сгруппированных в палитрах. Шаблоны можно вкладывать один в другой для построения многоступенчатых формул.

Назначение нижних и верхних кнопок панели «Редактора формул»

- 1 вставка символов отношений;
- 2 вставка пробелов и многоточий;

3 – надсимвольные элементы, позволяющие добавлять к математическим переменным примы, крышки, черту или точку;

- 4 вставка операторов;
- 5 вставка стрелок;
- 6 вставка логических символов;
- 7 вставка символов теории множеств;

8 – вставка разных символов (символы дифференциального исчисления, символы градуса, угла, перпендикуляра и др.);

9 – вставка строчных букв греческого алфавита;

- 10 вставка прописных букв греческого алфавита;
- 11 вставка шаблонов разделителей:
- 12 вставка шаблонов дробей и радикалов;
- 13 создание верхних и нижних индексов;
- 14 создание сумм;
- 15 вставка интегралов;
- 16 создание математических выражений с чертой сверху и снизу;
- 17 создание стрелок с текстом;
- 18 вставка произведений и шаблонов теории множеств;

19 – вставка шаблонов матриц. Шаблоны этой палитры позволяют создавать векторные столбцы, определители, матрицы и другие макеты типа таблиц;

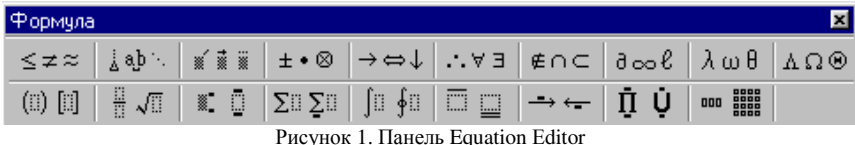

**Задание №1**. Используя Мастер формул, набрать формулы по образцам:

$$
tg \alpha \pm \beta = \frac{tg \alpha \pm tg\beta}{1 \pm tg \alpha tg\beta}
$$

$$
\omega = \frac{\varphi}{t}
$$

$$
\alpha = \frac{v^2}{R}
$$

$$
a = \frac{v^2}{R} = \omega^2 R
$$

$$
x = \frac{-b \pm \sqrt{b^2 - 4ac}}{2a}
$$

$$
P_0 = \frac{1}{\left(\frac{s^s \psi^s}{S!(1 - \psi)} + \sum_{n=0}^{S-1} \frac{s^n \psi^n}{n!}\right)}
$$

$$
\left(\frac{a}{b}\right) \leq (h_i) \leq [l * (r_i + q_i)]
$$

$$
\sum_{i=1}^m W_i \left(U_i^{\omega}\right) \leq S_0
$$

$$
opt \{C = [W_i \left(U_i^{\omega}\right), Z_i \left(U_i^{\tau}\right)]\}
$$

Задание №2. Набрать формулы по образцу, используя символы (Вставка / Символ) (рисунок 2) и преобразователи в верхний / нижний индексы. Для настройки панели инструментов ввода верхних и нижних индексов (х<sub>2</sub> и х<sup>2</sup>) необходимо вызвать команду Сервис / Настройка / Команды / Формат. Преобразователи в верхний / нижний индексы, представленные иконками  $x_2$  и  $x^2$ , перетащите левой кнопкой мыши на панели инструментов Word, после чего закройте меню Настройка.

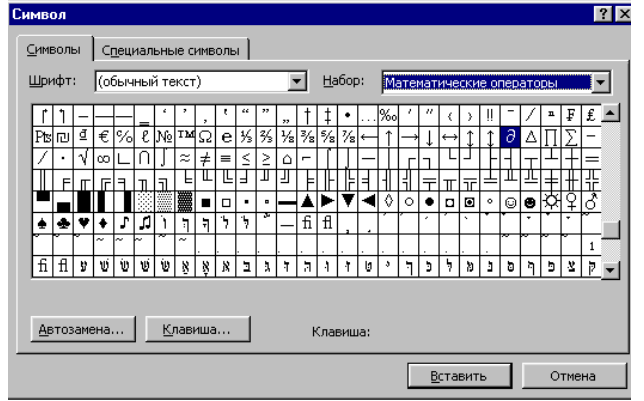

Рисунок 2. Вставка символа суммы

Образец задания

$$
\sum (X_0^2 + Y_0^2) + \sum (X_n^2 + Y_n^2)
$$
  
lg nx<sup>(n-1)</sup> + lg nx<sup>(n+1)</sup>

$$
Cos(a_0 + a_1 + a_2 + \dots + a_n)
$$

Задание №3. Набрать текст и формулы по образцу.

#### Образец задания

Коэффициент корреляции Пирсона используется как мера линейной зависимости между множеством зависимых переменных у и множеством независимых переменных х. Значение коэффициента заключено в пределах от -1 до +1 и определяется по следующей формуле:

$$
r = \frac{n(\sum xy) - (\sum x)(\sum y)}{\sqrt{[n\sum x^2 - (\sum y)^2][n\sum y^2 - (\sum y)^2]}}
$$

Задание №4. Набрать текст и формулы по образцу

#### Образец залания

**Пример 1.** В прямоугольном  $\triangle ABC$  известны длина гипотенузы AB, равная числу 12,5 и косинус угла АВС, равный числу 44 / 125. Найти величины синуса угла САВ и площадь треугольника. Дано: c=12,5 и  $\cos \beta = 44/125$ . Найти  $\sin \alpha$  и S.

Pещение: имеем  $\sin \alpha = a/c = \cos \beta = 44/125 = 0.352$ :  $a = c$  \* sin  $\alpha = 12.5 - 0.325 = 4.4$  $\sin \beta = \sqrt{1 - \cos^2 \beta} = \sqrt{1 - (44/125)^2} = 0.936$  $S = 1/2(a * c * sin \beta) = 1/2 * 4.4 * 12.5 * 0.936 = 25.74$ 

Ответ: 0,352; 25,74

Пример 2. В условиях предыдущей задачи найти периметр треугольника и радиус вписанной в него окружности.

Pешение: имеем  $b = b * \sin \beta = 12.5 * 0.936 = 11.7$  $2p = a + b + c = 4.4 + 11.7 + 12.5 = 28.6$  $p = 14.3$ ;  $S = p * r$ ;  $r = S/p = 22.74/14.3 = 1.8$ 

Ответ: 28,6; 1,8

Залание №5. Набрать текст и формулы по образцу.

### Образец задания

Точки  $X_1 = -1, X_2 = 5/4, X_3 = 2$  делят числовую ось на четыре промежутка. Найдем знаки произведения на каждом интервале и отметим их на схеме. Решением

Неравенства  $(4X-5)(X-2)(X+1) > 0$  является объединение двух промежутков [-1; 5/4] и [2; ∞ ]. Решением неравенства является объединение промежутков [-1; 5/4] и [2;3]. Серединами этих промежутков являются числа 0,125 и 2,5.

Ответ: 0.125: 2.5

**Пример.**  $(2X+1)$ :  $(X^2-Y^2+1) > 2/(X-2)$ , где  $Y = (-X)^{1/2}$ Решение: Область допустимых значения (ОДЗ)  $\overrightarrow{X} > 0 \Leftrightarrow X < 0$ 

$$
X = 0, \leftrightarrow X = 0,
$$
  

$$
X - 2 \neq 0 \Leftrightarrow X \neq 2;
$$
  

$$
X \leq 0 \Leftrightarrow E = [-\infty;0]
$$

При  $X \in E$  неравенство примет вид

$$
\frac{2X+1}{X^2+X+1} > \frac{2}{X-2} \Leftrightarrow \frac{(2X+1)(X-2)-2(X^2+X+1)}{(X^2+X+1)(X-2)} > 0 \Leftrightarrow
$$
  

$$
\Leftrightarrow \frac{-5X-4}{(X^2+X+1)(X-2)} > 0
$$

Квалратный трехчлен  $X^2 + X + 1$  положителен при всех X, так как его лискриминант отрицателен и коэффициент при  $(X^2 + X + 1) > 0$ , получим равносильное неравенство.

#### Лабораторная работа №6 Тема: КОМПЛЕКСНОЕ ИСПОЛЬЗОВАНИЕ ВОЗМОЖНОСТЕЙ MS WORD ДЛЯ СОЗДАНИЯ ДОКУМЕНТОВ.

Цель занятия: Закрепление и проверка навыков создания комплексных текстовых документов.

Порядок работы

Применяя все известные вам приемы создания и форматирования текстовых документов, выполните задания по образцу, стараясь создать по внешнему виду документ как можно ближе к оригиналу задания. Задание №1. Создайте схему, отражающую процесс аудита в упрощенном варианте.

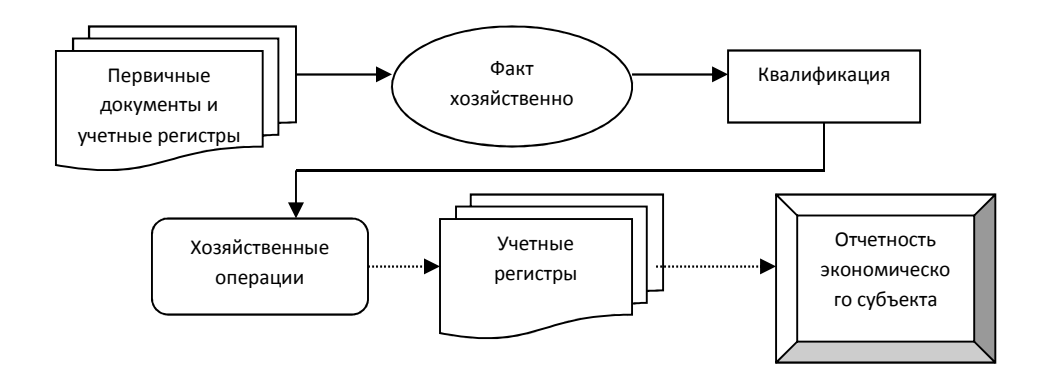

Задание №2. Создать рекламный проспект по образцу.

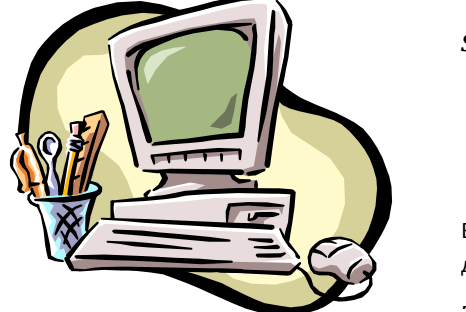

**EPSON** 

**STYLUS Color 640** Принтер с фотографическим качеством печати 1440 dpi, который не истощает вашу бумагу

Высококачественный цветной принтер для домашнего и офисного использования

Мы производим новые принтеры EPSON STYLUS COLOR 640, обладающие превосходным фотореалистическим качеством печати при разрешении 720...14440 dpi, и продаем их по цене, доступной практически для каждого пользователя!!!

Принтер EPSON STYLUS COLOR 640 в сочетании с фирменной системой воспроизведения изображений и очень легким в использовании драйвером - это

## **Лабортаорная №7**

### **Тема: Составление плана исследовательской работы.**

## **Цель: Составить план проведения и разработать структуру исследовательской работы.**

### **Порядок выполнения работы:**

Изучить теоретический материал, представленный в данном методическом пособии Познакомиться с этапами осуществления учебно-исследовательской работы, основными терминами и понятиями.

Сформулировать тему исследования в соответствии с требованиями, указанными в методических указаниях. Тематика учебно-исследовательской работы (исследуемые проблемы) определяется студентами, на основании предварительного ознакомления с научно-технической литературой, по направлениям изучаемых общепрофессиональных дисциплин и профессиональных модулей. Если отсутствуют предложения со стороны студентов, то проблему для исследования предлагает преподаватель. Определить объект и предмет исследования. Формулировать цели и задачи исследования. Составить план работы вашей группы над учебно-исследовательской работой, распределить объем работы на всех членов рабочей группы, назначить ответственных за каждый этап.

Спланировать примерную структуру исследовательской работы, озаглавить разделы работы (самостоятельная внеаудиторная работа студентов). В отчете по практической работе отразить результаты работы над пунктами 2-4.

### **Теоретическая часть**

Исследование (исследовательская работа) – это строго плановая деятельность, направленная на получение новых знаний, в процессе этой работы вырабатываются и теоретически систематизируются объективные знания о действительности Исследовательская работа может быть двух типов:

- реферативная;

- научно-исследовательская.

Реферат – один из начальных видов представления результатов исследовательской работы. Это исследование по узкой теме, с привлечением нескольких опубликованных научных трудов. Реферат подразумевает анализ различных точек зрения по теме исследования, содержащихся в этих научных трудах и, как конечный результат, выработку собственной точки зрения на проблему. Целью реферата является анализ, систематизация, классифицирование и обобщение имеющейся научной информации Научно-исследовательская работа – это исследование по узкой теме, с привлечением не только научной литературы, но и документальных источников, как опубликованных, так и не опубликованных, данных полученных в результате проведения собственных исследований. Научно-исследовательская работа предполагает введение в оборот какихлибо новых документов, фактов, теорий, доказанных фактами и т.п. Оба типа исследовательских работ ценны, но больший вес, несомненно, имеет научноисследовательская работа.

С чего начать исследовательскую работу? Предлагаются следующие этапы написания исследовательской работы:

1. Первое что необходимо сделать - найти проблему, то что надо изучать. Далее решить, почему именно эту проблему нужно в настоящее время изучать, почему это будет актуальным.

Проблема должна быть выполнима, решение её должно принести реальную пользу участникам исследования.

2. Затем выявить, насколько данная проблема освящена в различных источниках.

3. Далее определить тему - название должно быть лаконичным и отражать суть проблемы.

Выбирая тему исследовательской работы, необходимо исходить из eë актуальности. учитывать источников  $\overline{M}$ литературы. наличие Тема должна быть оригинальной, в ней необходим элемент неожиданности, необычности, она должна быть такой, чтобы работа могла быть выполнена относительно быстро. Формулировка темы должна быть конкретной. Рекомендуется избегать тем, которые охватывают крупные области для исследования, например «Влияние параметров горячей и холодной прокатки, термической обработки на формирование структуры и свойств электротехнических, низкоуглеродистых и низколегированных сталей», так как в рамках олной работы врял ли уластся лостаточно глубоко осветить весь имеющийся материал. Тема должна отражать содержание работы, быть логично связанной с целью исследования.

4. Определить объект и предмет исследования.

Объектом исследования может быть технологический процесс, явление. конструкция, которое содержит противоречие и порождает проблемную ситуацию. Предмет исследования - это все то, что находится в границах объекта исследования в определенном аспекте рассмотрения, те наиболее значимые с точки зрения практики и теории свойства, стороны, особенности объекта, которые подлежат изучению. Например, если тема научной работы посвящена изучению такого явления при прокатке, как разнотолщинность прокатанной полосы, то объектом исследования является явление разнотолщинность прокатанной полосы, как дефект прокатной продукции, а предметом причины появления разнотолщинности, методы регистрации этого дефекта, меры по предупреждению, меры по устранению и т.д.

5. Сформулировать цель и задачи исследования.

В исследовательской работе должна быть сформулирована цель - какой результат предполагается получить, каким, в общих чертах, видится этот результат еще до его получения. Обычно цель заключается  $\overline{B}$ изучении определенных явлений. Задачи исследования - что делать - теоретически и экспериментально (если планируется эксперимент). Например установить факторы влияющие на, определить наиболее значимые факторы, установить причину возникновения этих факторов, выявить методы обеспечивающие, разработать предложения по Таким образом задачи исследования - это то, что требует решения в процессе исследования; вопросы, на которые должен быть получен ответ. Формулировка задач тесно связана со структурой исследования. Причем, отдельные задачи могут быть поставлены для теоретической части и **RILL** экспериментальной.

Цель исследовательской работы бывает одна, а задач бывает несколько.  $\overline{B}$ исследовании важно вылелить **ГИПОТЕЗУ**  $\overline{\mathbf{M}}$ зашишаемые положения. Гипотеза – это предвидение событий, это вероятное знание, ещё не доказанное. Изначально гипотеза не истина и не ложь  $\equiv$ она просто не доказана. Защищаемые положения это то, что исследователь видит, а другие не замечают. Положение в процессе работы либо подтверждается, либо отвергается. Гипотеза должна быть обоснованной, т. е. подкрепляться литературными данными и логическими соображениями.

6. Провести подробный анализ различных источников информации – выяснить, что уже проблеме известно  $\Pi$ <sup>O</sup> этой  $\overline{\mathbf{M}}$ какие аспекты emë He изучены. Работа с литературой и источниками. Анализируя литературу можно воспользоваться следующей схемой:

- автор, краткая справка о нем;

- проблема, которую автор ставит в своём исследовании;

- источники, на основании которых написано исследование;

- основные идеи, концепции, выдвинутые автором;

- выводы автора;

- ваше мнение о данном исследовании.

7. Составить рабочий план исследовательской работы. Составляя план, исследователь определяет круг вопросов, на которые он должен ответить, чтобы достигнуть поставленной цели. По желанию можно разбить работу на главы (не более 3). Глава может быть разделена на параграфы (не более 3-4). Название глав и параграфов должно быть чётко сформулировано.

При составлении плана следует стремиться, чтобы: а) вопросы соответствовали выбранной теме и не выходили за ее пределы; б) вопросы темы располагались в логической последовательности; в) в него обязательно были включены вопросы темы, отражающие основные аспекты исследования: г) тема была исследована всесторонне. План не является окончательным и в процессе исследования может меняться, т.к. могут быть найдены новые аспекты изучения объекта и решения научной задачи. Структура исследовательской работы:

А) Содержание.

Б) Введение.

Вводная часть должна содержать обоснование выбора темы: ее актуальность, связь с настоящим, значимость в будущем, новые, современные подходы к решению проблемы; наличие противоречивых точек зрения на проблему в науке и желание в них разобраться; противоположность бытовых представлений и научных данных о заинтересовавшем факте; личные мотивы или обстоятельства возникновения интереса к данной теме; формулировка нели и залач исслелования.

В) Текст исследования (разделенного на части, главы, параграфы по желанию автора) - основная часть.

В основной части должны быть отражены: суть проблемы или изложение объективных сведений по теме работы; критический обзор источников; собственные свеления. версии, оценки.

Г) Заключение.

Заключение обычно включает основные выводы; результаты и значимость проделанной работы; перспективы продолжения работы над темой. Выводы должны вытекать из цели и задач исследования, которые были определены во введении. Необходимо определить удалось или нет достигнуть поставленной цели. Выводы - это краткие ответы на вопрос - как решены поставленные исследовательские задачи. Цель может быть достигнута даже в том случае, если первичная гипотеза оказывается несостоятельной.

Д) Список использованных источников.

Списки должны содержать все источники и книги, которыми вы пользовались при исслеловании алфавитном порядке. указанием ланных.  $\overline{B}$  $\mathbf{c}$ **ВЫХОЛНЫХ** Е) Приложения.

Приложения должны тщательно отбираться и иллюстрировать наиболее яркие моменты работы. В приложения рекомендуется включать копии фотографий, документов, различные таблицы, графики, схемы, рисунки, но эти приложения должны быть связаны с текстом исследования. Обязательны ссылки на приложения в тексте исследования.

8. Написать черновой текст работы в соответствии с разработанной структурой. Возможна корректировка структуры исследовательской работы при е написании. Скорректировать работу и написать окончательный текст 9. исследования. 10. Подготовить доклад и презентацию к защите учебно-исследовательской работы. Пояснения по выполнению пунктов 9 – 10 представлены в практических работах №3 и  $N<sub>0</sub>4$ 

Отчёт о работе должен содержать название и цель работы, в ходе работы должны быть представлены результаты выполнения работы, согласно заданию.

## **Лабораторная работа №8**

### **Тема: Оформление исследовательской работы.**

## **Цель: Изучить требования к оформлению и оформить текст учебноисследовательской работы.**

### **Порядок выполнения работы:**

Изучить теоретический материал, представленный в данном методическом пособии. Познакомиться со структурой и требованиями к оформлению учебноисследовательской работы. В последовательской работы. Проанализировать черновой вариант текста работы и выявить отклонения от требований к оформлению (черновой вариант работы выполняется за счет времени отведенного на внеаудиторную самостоятельную работу студентов). Оформить окончательный вариант текста учебно-исследовательской работы. В отчет по работе выписать окончательную формулировку глав и параграфов работы. **Теоретическая часть**

По структуре учебно-исследовательская работа должна содержать введение, основную часть (текст исследования), разбитую на главы и параграфы (вопросы), заключение, список использованных источников. Она может быть простой или сложной. Простая структура содержит перечень основных вопросов. В сложной - каждая глава разбивается на параграфы. Иногда составляют комбинированную структуру, где одни главы разбиваются на параграфы, а другие оставляют без дополнительной рубрикации. Необходимо четко понимать разницу между рабочими данными, и данными, представленными в тексте работы. В процессе исследования часто получается большой массив данных, которые в тексте представлять не нужно. Поэтому рабочие данные обрабатывают и представляют только самые необходимые. Однако, нужно помнить, что кто-то может захотеть познакомиться с первичным материалом исследования. Чтобы не перегружать основную часть работы, первичный материал может выноситься в приложение.

Наиболее выигрышной формой представления данных является графическая, которая максимально облегчает читателю восприятие текста. Всегда ставьте себя на место читателя.

### Требования к тексту исследования

Текст исследования должен соответствовать теме заявленной автором и не выходить за рамки, оговоренные во введении. Не следует приводить в исследовании широко известные факты. Например, описывая факторы влияющие на разнотолщинность прокатаной полосы, не нужно давать определение прокатки. Обилие известных фактов может заслонить собой то новое, что вам удалось открыть в ходе исследования. Именно на новых, интересных фактах необходимо заострять внимание. Текст исследовательской работы не должен являться откровенным плагиатом. Материал, представленный в работе, должен быть достоверным. Избегайте длинных, запутанных фраз. Никогда не пишите свою работу сплошным текстом. Делите его на абзацы и главы. Для написания исследовательской работы используется научный стиль. Содержание работы необходимо представлять строго и нейтрально, сухим деловым стилем, без лишних эмоций и и украшений. В исследовательской работе научный текст строится как цепь рассуждений, призванных доказать то или иное положение работы. Текст должен быть выстроен логично. Важно отметить, что научная работа пишется обезличенно от третьего лица. Это значит, что текст не пишется от первого лица (не используются местоимения мы, я). Научный стиль работы предполагает использование особых конструкций, называемых

клише. Клише используются, как средства связи между предложениями и отражают логику научного исследования.

Общие требования и правила оформления текстов исследовательских работ. Для оформления текстов исследовательских работ и рефератов существуют общие требования и правила.

Объем реферата колеблется от 20 до 25 страниц печатного текста (без приложений), доклада – 3-5 страниц.

Для текста, выполненного на компьютере – размер шрифта 14, Times New Roman, обычный; интервал между строк – 1,5; размер полей: левого – 30 мм., правого – 10 мм., верхнего – 20 мм., нижнего – 20 мм. (при изменении размеров полей необходимо учитывать, что правое и левое, а так же верхнее и нижнее поля должны составлять в сумме 40 мм.).

Текст печатается на одной стороне страницы; сноски и примечания печатаются на той же странице, к которой они относятся (через 1 интервал, более мелким шрифтом, чем текст).

Все страницы нумеруются, начиная с титульного листа; цифру номера страницы ставят внизу по центру страницы; на титульном листе номер страницы не ставится. Каждый новый раздел (введение, главы, параграфы, заключение, список источников, приложения) начинается с новой страницы.

Расстояние между названием раздела (заголовками главы или параграфа) и последующим текстом должно быть равно трем интервалам. Заголовок располагается посередине строки, точку в конце заголовка не ставят.

Титульный лист является первой страницей рукописи и заполняется по определенным правилам. В правилам правилам правилам правилам правилам.

В верхнем поле указывается принадлежность и полное наименование учебного заведения. В среднем поле указывается название темы работы без слова "тема". Это название пишется без кавычек.

Ниже, по центру заголовка, указывается вид работы и учебная дисциплина (исследовательская работа по дисциплине ОП12 Основы исследовательской деятельности).

Ещё ниже, ближе к правому краю титульного листа, указывается фамилия, имя, отчество студента, группа. Ещё ниже – фамилия, имя, отчество и должность преподавателя, консультирующего выполнение работы.

В нижнем поле указывается город и год выполнения работы (без слова "год"). Выбор размера и вида шрифта титульного листа не имеет принципиального значения. После титульного листа помещается содержание, в котором приводятся все заголовки работы и указываются страницы, с которых они начинаются. Заголовки содержания должны точно повторять заголовки в тексте. Далее следует введение, основной текст (согласно делению на разделы и с краткими выводами в конце каждого раздела) и заключение. Основной текст может сопровождаться иллюстративным материалом (рисунки, фотографии, диаграммы, схемы, таблицы).

Если в основной части содержатся цитаты или ссылки на высказывания, необходимо указать номер источника по списку в квадратных скобках в конце цитаты или ссылки.

После заключения принято помещать список источников (не менее 10), который, как отмечалось выше, может включать самые разные их виды. При оформлении списка источников сначала перечисляется литература (автор, название книги, город, издательство, год, количество страниц), а затем другие источники. Список выстраивается и нумеруется по очередности упоминания источника в тексте. Более подробную информацию об оформлении исследовательской работы (таблиц, формул, рисунков, списка литературных источников, списков и т.д.)

Во время выполнения учебно-исследовательской работы преподаватель выполняет роль консультанта, подсказывает направления действий, редактирует.

Отчёт о работе должен содержать название и цель работы, в ходе работы должны быть представлены результаты выполнения работы, согласно заданию.

## Лабораторная работа №9 «Создание презентаций в MS PowerPoint»

В результате выполнения данной лабораторной работы Вы научитесь:

- Создавать презентации в программе MSofficePowerPoint2007;
- Настраивать показ презентаций.

PowerPoint (полное название - Microsoft Office PowerPoint) - это программа для создания и проведения презентаций, являющаяся частью Microsoft Office и доступная в редакциях для операционных систем Microsoft Windows и Mac OS. PowerPoint является частью Microsoft Office. Это позволило PowerPoint стать наиболее распространенной во всем мире программой для создания презентаций. Однако, поскольку PowerPoint имеет возможность подключения элементов других приложений через OLE, некоторые презентации становятся сильно привязанными к платформе Windows, что делает невозможным открытие данных файлов, например, в версии для Mac OS. Это привело к переходу на открытые стандарты, такие как PDF и OASIS OpenDocument. Интерфейс программы PowerPoint 2007 (2010) При первом запуске PowerPoint 2007 (2010) становятся заметными изменения в интерфейсе. Вместо команд PowerPoint появилась новая структура кнопок и вкладок. Вместо меню и панелей инструментов через весь экран проходит широкая полоса, которая называется «Лентой». На ней содержится множество визуально лоступных команл, разбитых на группы. При запуске программа, PowerPoint 2007, открывается в так называемом обычным режимом, который позволяет создавать слайды и работать с ними (рис.1).

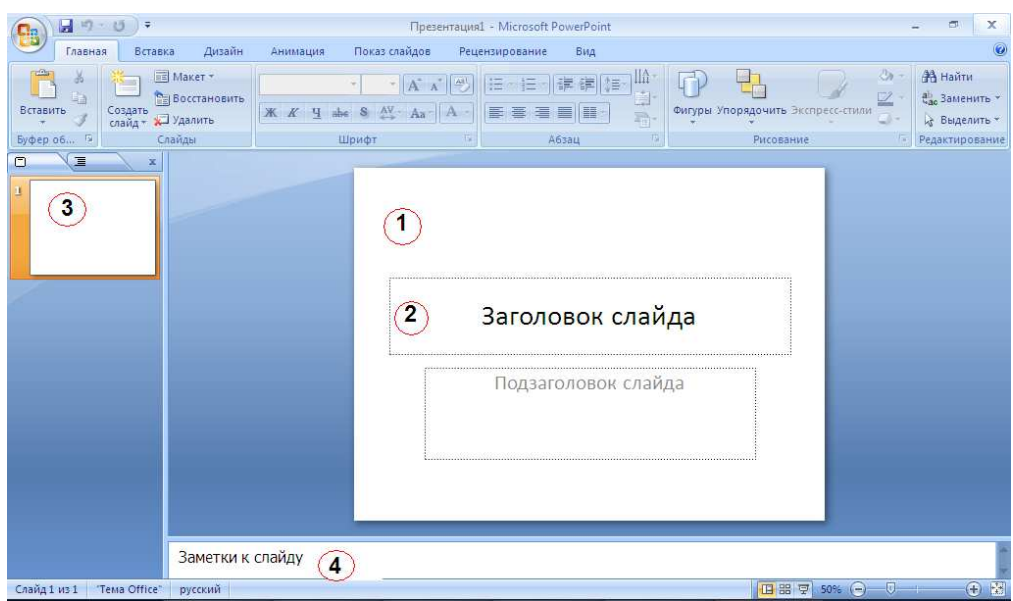

Рисунок 1- Обычный режим окна PowerPoint 2007

1 – В этой области Слайда можно работать непосредственно с отдельными частями слайла.

2 – Пунктирные линии показывают области, в которые можно ввести текст или вставить другие объекты такие как, Объект, Таблица, Диаграмма, Рисунок, Формула или данные другого типа. Объекты, созданные в одном приложении (например, электронные таблицы), а затем связанные или внедренные в другом приложении, являются объектами  $OLE.$ 

3 – Вкладка Слайды содержит эскизы всех полноразмерных слайдов, отображаемых в области Слайд. После добавления других слайдов для появления нужного слайда в области Слайд можно щелкнуть соответствующий эскиз на вкладке Слайды. Можно также перетаскивать эскизы, чтобы изменить порядок слайдов в презентации. Кроме того, вкладка Слайды позволяет добавлять и удалять слайды.

4 – Область Заметки позволяет ввести заметки о текущем слайде. Можно раздать заметки аудитории или обращаться к ним во время показа презентации в режиме докладчика. Режимы просмотра презентации PowerPoint предоставляет возможность работать и просматривать информацию в различных режимах. Режим выбирается с учетом вида выполняемых операций. Для установки нужного режима предназначена вкладка Вид (рис. 2).

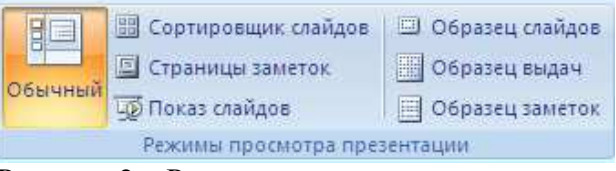

Рисунок 2 – Режимы просмотра презентации

• Обычный режим является основным режимом редактирования, который используется для записи и создания презентации.

• Режим сортировщика слайдов представляет слайды в виде эскизов. Заметки к слайдам можно ввести в области заметок, расположенной прямо под областью слайдов в обычном режиме. Однако, если нужно просматривать и работать с заметками в полноэкранном формате, щелкните Страницы заметок в группе Режимы просмотра презентации.

Режим показа слайдов занимает весь экран компьютера, имитируя реальную презентацию. В этом режиме презентация отображается так, как ее будет видеть аудитория. Можно посмотреть, как будут выглядеть рисунки, временные интервалы, видеофрагменты, эффекты анимации (Анимация. Добавление к тексту или объекту специального видео- или звукового эффекта. Например, можно создать элементы текстового списка, влетающие на страницу слева по одному слову, или добавить звук аплодисментов при открытии рисунка.) и эффекты перехода в реальной ситуации.

Схема создания презентации Создание презентации в Microsoft PowerPoint состоит из следующих этапов: выбор общего оформления; добавление новых слайдов и их содержимого; выбор разметки слайдов; изменение при необходимости оформления слайдов; замена цветовой схемы; применение различных шаблонов оформления; создание эффектов анимации при демонстрации слайдов. Создание новой

презентации, начинается с кнопки Microsoft Office  $\mathbb{G}$  и выбора команды Создать (рис. 3).

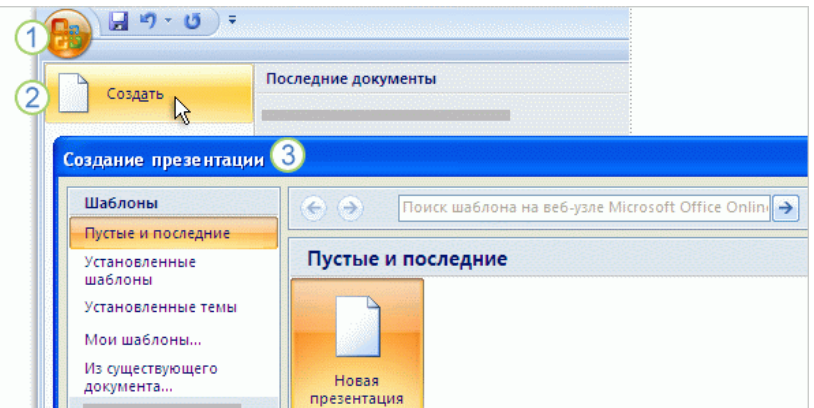

Рисунок – 3. Начало создания презентации

Способы создания презентации

В PowerPoint 2007 существует четыре способа создания новой презентации:

1. Создание презентации на основе полностью или частично готовых презентаций, которые содержатся в библиотеках (on-line). Ранее данный подход назывался «Создание презентаций из мастеров автосодержания».

2. Создание презентации на основе других готовых презентаций (т.е. творческая переработка чужого передового опыта);

3. Создание презентации на основе готовых шаблонов слайдов;

4. Основной способ – это создание презентации на основе пустых макетов слайдов – Новая презентация.

Практикум: Используя программу создания презентаций составить Презентацию «Криминалистическая характеристика компьютерных преступлений»

**Задание №1**Запустите программу для создания презентацийMSPowerPoint2007. (**Пуск/Программы/MS office /MS office PowerPoint 2007**).

**Задание №2**Измените дизайн для Вашей презентации:

*Технология работы*:

1. На вкладке Дизайн, в разделе Темы выберите любое оформление;

2. Подберите любой цвет, Шрифты эффекты, измените стиль и т.д.

**Задание №3**Оформите титульный лист Вашей презентации в соответствии с темой.

**Задание №4**Создайте нижний колонтитул с Вашими ФИО, установите дату и время:

*Технология работы*:

1. На вкладке Вставка, в разделе Текст выбрать пункт Колонтитулы;

2. В появившемся окне установить флажки для пунктов Дата и время, номер слайда, Нижний колонтитул;

3. В окне для нижнего колонтитула введите ФИО, должность, категорию;

4. Нажмите *Применить ко всем*.

**Задание №5**Создайте слайд №2:

*Технология работы:*

1. Наберите следующий текст:

**Компьютерная преступность** (преступление с использованием компьютера) представляет собой любое незаконное, неэтичное или неразрешенное поведение, затрагивающее автоматизированную обработкуданныхили передачу данных. При этом, компьютерная информация является предметом или средством совершенияпреступления. Структура и динамика компьютерной преступности в разных странах существенно отличается друг от друга. В юридическом понятии, компьютерных преступлений, как преступлений специфических не существует.

2. Оформите текст на свое усмотрение. Измените внешний вид слайда – вкладка *Дизайн*и выбрать из представленных вариантов.

**Задание №5**Создайте слайд №3:

*Технология работы*:

1. На вкладке Главная, в разделе Слайды выбрать пункт Создать слайд;

2. При необходимости можно изменить макет слайда (пункт Макет);

3. Добавьте на слайд маркированный список:

• Хищение денег (подделка счетов и платежных ведомостей,

• перечисление денег на подставные счета и т.д.)

• хищение вещей (покупки с фиктивной оплатой и т.д.)

- хищение машинной информации
- шпионаж и др.

4. Добавьте картинку с изображением компьютера.

5. Установите на панели Работа с рисунками любые понравившиеся Вам настройки.

**Задание №6**Создайте слайд №4

Технология работы:

1. Введите заголовок слайда «Мотивы совершения компьютерных преступлений».

2. Добавьте таблицу 1.

Таблица 1 – Мотивы преступлений

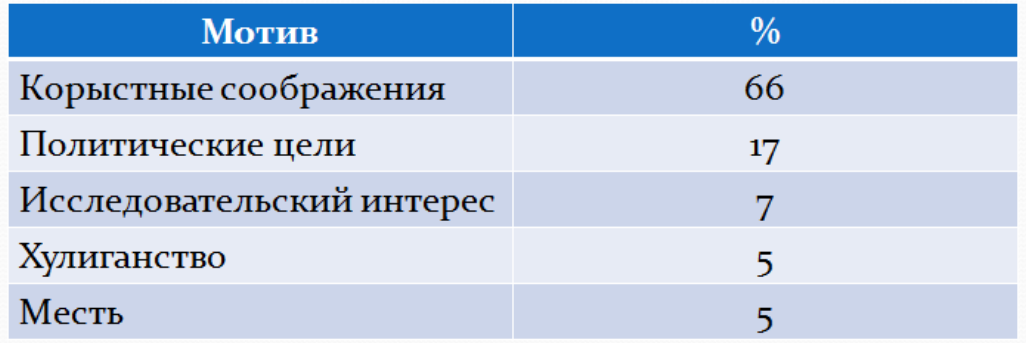

## **Задание №7**Создайте слайд №5

*Технология работы*:

1. Введите заголовок слайда «Финансовые потери в результате нарушений безопасности».

2. Добавьте диаграмму, как показано на рисунке 1.

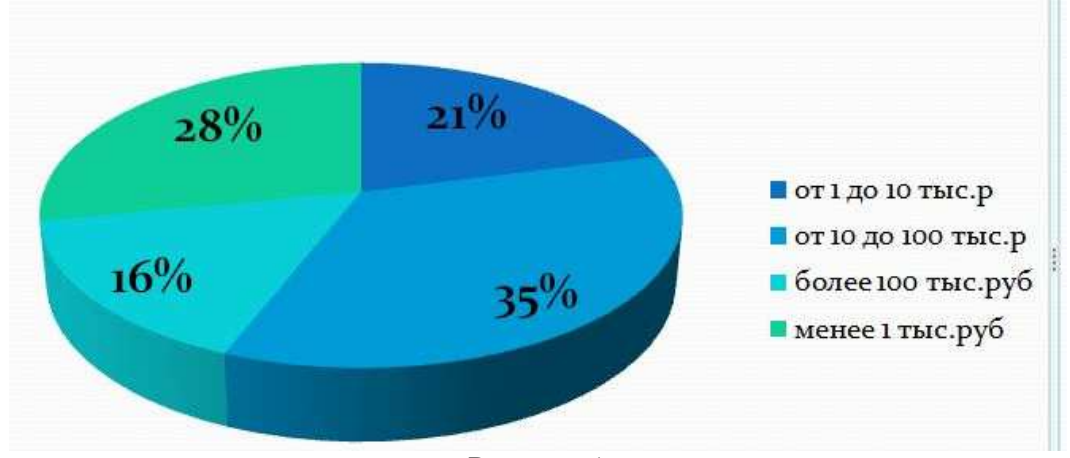

Рисунок 1

**Задание №8**Создайте слайд №6

*Технология работы*:

1. Используя объект WordArt введите заголовок слайда «Группы компьютерных преступников».

- 2. Добавьте иерархический рисунок SmartArt (рис.2).
- 3. Измените макет и оформление рисунка по Вашему усмотрению.

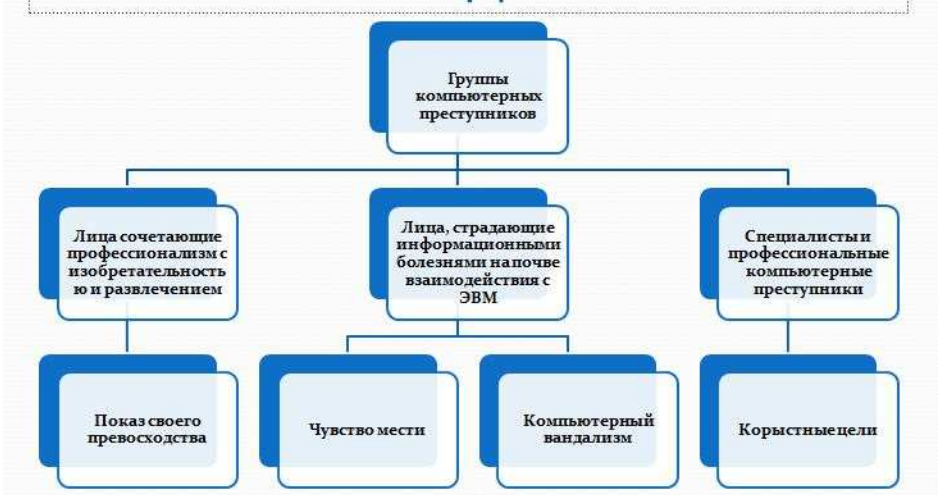

## Рисунок 2

## **Задание №10**Настройка презентации

Переходим на вкладку *Анимация*и настраиваем анимацию для презентации (появление/движение текста, звуки и т.д.)

Часть анимации доступна на этой вкладке, для доступа к остальному нужно нажать кнопку *Настройка анимации*.

Технология работы:

1. На вкладке Анимация, в разделе Переход к этому слайду выбрать

для каждого слайда любой тип анимации (звук перехода и т.д.).

2. На вкладке Показ слайдов, в разделе Настройка можно настроить звукозапись, время показа для каждого слайда.

3. На вкладке Показ слайдов, в разделе Начать показ слайдов можно просмотреть презентацию.

4. Сохраняется презентация аналогично другим офисным программам. Можно настроить эффекты анимации для каждого элемента на слайде, для этого:

• Выделите любой элемент на произвольном слайде.

• На вкладке Анимация, в разделе Анимация выбрать Настройка анимации (рис.3).

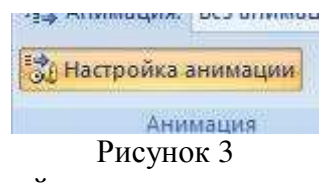

- Откроется панель Настройки анимации.
- Нажмите на кнопку Добавить эффект (рис.4).

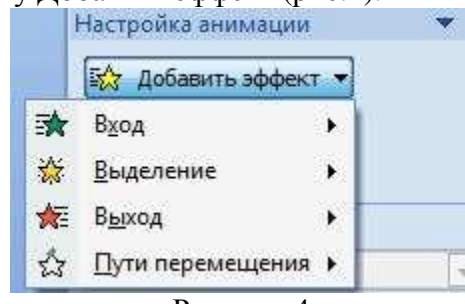

Рисунок 4

• Просмотрите и выберите для объекта на слайде понравившийся Вам эффект. **Задание 11**Итоговый слайд и создание гиперссылок

Как такового понятия Итоговый слайд в PowerPoint 2007 (2010) нет. Чтобы создать Итоговый слайд выбирается макет слайда, например Заголовок и объект. В заголовке пишется Итоговый слайд. В основном поле выбирается Список и на пункте списка вызывается контекстное меню. Выбирается пункт Гиперссылка и выбирается элемент для ссылки. В списке итогового слайда появляется название выбранного элемента для ссылки и на название ставится гиперссылка.

Гиперссылки можно поставить на слайд в этой же презентации, на сайт, на файл любой программы. Обычно в итоговом слайде гиперссылки ставят на слайд в этой же презентации.

Гиперссылки можно на текст, на рисунки и Управляющие кнопки. Образцы

Управляющих кнопок вызываются через вкладку **Вставка - группу Иллюстрации – Фигуры – Управляющие кнопки**. Кнопка выбирается и рисуется на слайде. Появляется диалоговое окно, через которое устанавливается гиперссылка.

Создайте Итоговый слайд и просмотрите презентацию. Используйте гиперссылки итогового слайда.

Задание № 12Просмотр презентации

Просмотреть презентацию на полном экране (клавиша F5), убедиться в отсутствии ошибок и приемлемом качестве презентации.

**Задание №13**Сохраните файл в своей папке под именем «Компьютерные преступления».

### **Примечание**:

Чтобы изменить положение слайда в презентации, нажмите на него Левой кнопкой и перетащите на то место между других слайдов, где он должен быть.

Задания для самостоятельного выполнения:

Создать презентацию по заданной теме (*см.ниже, номер варианта темы совпадает с порядковым номером студента в журнале или выдается преподавателем*) в соответствии с требованиями:

• количество слайдов должно быть не меньше 15;

• презентация должна быть содержательной;

• каждый из слайдов презентации должен иметь уникальную разметку;

• каждый из слайдов должен содержать «личное клеймо» студента, создавшего данную презентацию;

• образец заметок должен содержать пояснения по содержанию и/или показу слайдов;

• презентация должна иметь слайд – оглавление, откуда можно было бы попасть как на один из разделов (групп) слайдов, так и на каждый из слайдов в отдельности (для реализации использовать свои интерактивные или стандартные управляющие кнопки);

• с каждого из слайдов презентации должна быть возможность возврата на слайд-оглавление;

• для каждого из слайдов должна использоваться уникальная форма перехода;

• на слайдах презентации не допускается использование повторяющихся эффектов (звуковых и визуальных) появления элементов слайдов, пока не были применены все имеющиеся;

• хотя бы один из слайдов презентации должен запускать внешнюю программу (файл с расширением exeилиcom).

### **Темы презентаций:**

- 1. История появления компьютера
- 2. Архитектура компьютера (от фон Неймановской до современной)
- 3. Мониторы и видеоадаптеры.
- 4. Принтеры
- 5. Материнские платы
- 6. Процессоры
- 7. Сканеры
- 8. Внешние носители информации и запоминающие устройства
- 9. Звуковые карты и мультимедиа
- 10. Структура программного обеспечения компьютера
- 11. Архитектура Windows
- 12. Интерфейс Windows
- 13. Программы-архиваторы и принципы архивирования
- 14. Вирусы и антивирусные программы
- 15. Технология текстовой обработки данных

16. Структурное программирование и его реализация на языке программирования Паскаль

- 17. Операционные системы
- 18. Криптография
- 19. Топология компьютерных сетей
- 20. Технология OLE
- 21. Технология Drag&Drop<br>22. Архивирование данных
- Архивирование данных
- 23. Базы данных

### **3 Методические указания по самостоятельной работе**

Для успешного освоения курса «Основы научно-исследовательской деятельности» необходима самостоятельная работа. В настоящее время актуальными становятся требования к личным качествам современного студента – умению самостоятельно пополнять и обновлять знания, вести самостоятельный поиск необходимого материала, быть творческой личностью.

Самостоятельную работу по освоению дисциплины обучающимся следует начинать с изучения содержания рабочей учебной программы дисциплины, цели и задач, структуры и содержания курса, основной и дополнительной литературы, рекомендованной для самостоятельной работы.

Самостоятельная учебная деятельность является необходимым условием успешного обучения. Многие профессиональные навыки, способность мыслить и обобщать, делать выводы и строить суждения, выступать и слушать других, – все это развивается в процессе самостоятельной работы студентов.

Самостоятельная работа по освоению дисциплины включает:

- самостоятельное изучение разделов;

 - самоподготовку (проработку и повторение лекционного материала и материала учебников и учебных пособий);

- подготовку к лабораторным работам;

- подготовку к рубежному и итоговому контролю.

Самостоятельная учебная работа – условие успешного окончания высшего учебного заведения. Она является равноправной формой учебных занятий, наряду с лекциями, семинарами, экзаменами и зачетами, но реализуемая во внеаудиторное время.

Эффективность аудиторных занятий во многом зависит от того, насколько умело студенты организуют в ходе них свою самостоятельную учебную познавательную деятельность. Такая работа также способствует самообразованию и самовоспитанию, осуществляемому в интересах повышения профессиональных компетенций, общей эрудиции и формировании личностных качеств.

Самостоятельная работа реализуется:

1. непосредственно в процессе аудиторных занятий – на лекциях, лабораторных занятиях, при проведении рубежного контроля;

2. в контакте с преподавателем вне рамок расписания – на консультациях по учебным вопросам, при ликвидации задолженностей, при выполнении индивидуальных заданий;

3. в библиотеке, дома, в общежитии, на кафедре при выполнении студентом учебных задач.

В процессе проведения самостоятельной работы необходимо производить подбор литературных источников, научной периодической печати и т.д

### **4 Методические указания по итоговому контролю**

Итоговый контроль знаний по дисциплине «Основы научно-исследовательской деятельности» проводится в форме зачета. Для подготовки к итоговому контролю знаний по дисциплине «Основы научно-исследовательской деятельности» обучающиеся используют перечень вопросов, приведенный в фонде оценочных средств. Зачет проводится в устной форме. В билет включен один теоретический вопрос. На подготовку студенту отводится 20-25 минут. На дифференцированном зачете ответы обучающегося оцениваются с учетом их полноты, правильности и аргументированности с учетом шкалы оценивания.

Оценка «отлично» выставляется студенту, если он глубоко и прочно усвоил программный материал, исчерпывающе, последовательно, четко и логически его излагает, умеет тесно увязывать теорию с практикой, свободно справляется с вопросами и другими видами применения знаний, причем не затрудняется с ответом при видоизменении заданий, использует в ответе профессиональные термины, правильно обосновывает принятое решение.

Оценка «хорошо» выставляется студенту, если он твердо знает материал, грамотно и по существу излагает его, не допуская существенных неточностей в ответе на вопрос, правильно применяет теоретические положения при решении практических вопросов, владеет необходимыми навыками и приемами их выполнения.

Оценка «удовлетворительно» выставляется студенту, если он имеет знания только основного материала, но не усвоил его деталей, допускает неточности, недостаточно правильные формулировки, нарушения логической последовательности в изложении программного материала.

Оценка «неудовлетворительно» выставляется студенту за отсутствие знаний по дисциплине, представления по вопрос, непонимание материала по дисциплине, наличие коммуникативных «барьеров» в общении, отсутствие ответа на предложенный вопрос.

## **5 Учебно-методическое обеспечение дисциплины**

## **5.1 Основная литература**

1. Практикум по информатике: учебное пособие / Иванова О. Г. , Кулаков Ю. В. , Шахов Н. Г., Однолько В. Г. - Тамбов: Издательство ФГБОУ ВПО «ТГТУ», 2014. – 112 c.: То же [Электронный ресурс]. –URL: http://biblioclub.ru/index.php?page=book\_view\_red&book\_id=277962

2. Основы научных исследований : учебное пособие / Волгоградский государственный архитектурно-строительный университет, Министерство образования и науки Российской Федерации ; сост. О.А. Ганжа, Т.В. Соловьева. - Волгоград : Волгоградский государственный архитектурно-строительный университет, 2013. - 97 с. : ил., табл., схем. - Библиогр. в кн.. - ISBN 978-5-98276-566-6 ; То же [Электронный ресурс]. - URL: http://biblioclub.ru/index.php?page=book&id=434797

3. Кузнецов С. М. Информационные технологии: учебное пособие / С. М. Кузнецов. – Новосибирск: Изд-во НГТУ, 2011. – 144 с. ; То же [Электронный ресурс]. - URL: http://biblioclub.ru/index.php?page=book\_view\_red&book\_id=228789

### **5.2 Дополнительная литература**

1. Информатика: учебное пособие / Е.А. Ракитина, С.С. Толстых и др. . - Тамбов: Издательство ФГБОУ ВПО «ТГТУ», 2015.: То же [Электронный ресурс]. –URL: http://biblioclub.ru/index.php?page=book\_view\_red&book\_id=445045

2. Мусина, О.Н. Основы научных исследований : учебное пособие / О.Н. Мусина. - М. ; Берлин : Директ-Медиа, 2015. - 150 с. : ил. - Библиогр. в кн. - ISBN 978-5-4475-4614-4 ; То же [Электронный ресурс]. - URL: http://biblioclub.ru/index.php?page=book&id=278882

## **5.3 Периодические издания**

1. Журнал «Вестник компьютерных и информационных технологий »

2. Журнал «Информационные технологии и вычислительные системы»

3. Журнал «Стандарты и качество»

4. Журнал «Прикладная информатика»

## **5.4 Интернет-ресурсы**

## **5.4.1 Современные профессиональные базы данных и информационные справочные системы:**

1. Информационная система «Единое окно доступа к образовательным ресурсам»  http://window.edu.ru/

2. КиберЛенинка **-** https://cyberleninka.ru/

- 3. Университетская информационная система Россия uisrussia.msu.ru
- 4. Бесплатная база данных ГОСТ https://docplan.ru/

## **5.4.2 Тематические профессиональные базы данных и информационные справочные системы:**

- 1. Портал искусственного интеллекта AIPortal
- 2. Web-технологии Web-технологии

3. Электронная библиотека Института прикладной математики им. М.В. Келдыша – Электронная библиотека публикаций Института прикладной математики им. М.В. Келдыша РАН

## **5.4.3 Электронные библиотечные системы**

1. ЭБС «Университетская библиотека онлайн» – http://www.biblioclub.ru/

2. ЭБС Znanium.com – https://znanium.com/

## **5.4.4 Дополнительные Интернет-ресурсы**

1. https://www.ixbt.com - Интернет-издание о компьютерной технике, информационных технологиях и программных продуктах. На сайте публикуются новости IT, статьи с обзорами и тестами компьютерных комплектующих и программного обеспечения.

2. http://www.intuit.ru – ИНТУИТ – Национальный открытый университет.

## **5.5 Программное обеспечение, профессиональные базы данных и информационные справочные системы современных информационных технологий**

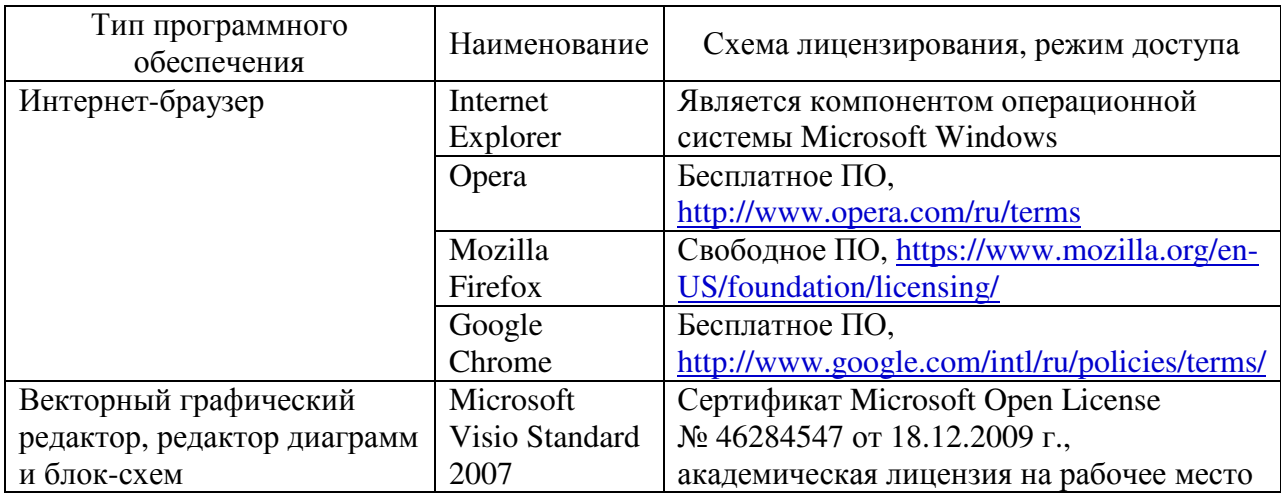

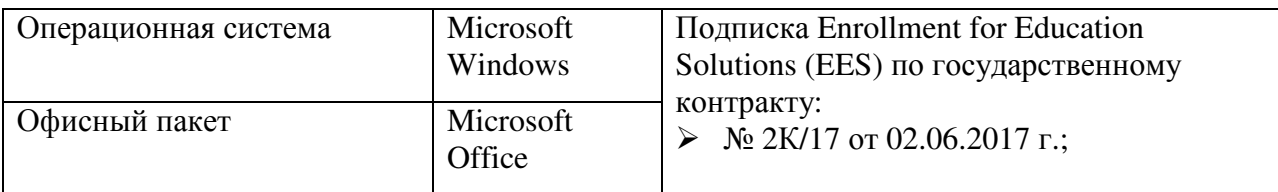

### **6 Материально-техническое обеспечение дисциплины**

Учебные аудитории для проведения занятий лекционного типа, семинарского типа, для проведения групповых и индивидуальных консультаций, текущего контроля и промежуточной аттестации. Для проведения лабораторных работ используются компьютерный класс (ауд. № 4-113, 4-116, 4-117), оборудованный средствами оргтехники, программным обеспечением, персональными компьютерами, объединенными в сеть с выходом в Интернет.

Аудитории оснащены комплектами ученической мебели, техническими средствами обучения, служащими для представления учебной информации большой аудитории.

Помещения для самостоятельной работы обучающихся оснащены компьютерной техникой, подключенной к сети «Интернет», и обеспечением доступа в электронную информационно-образовательную среду Орского гуманитарно-технологического института (филиала) ОГУ (ауд. № 4-307).

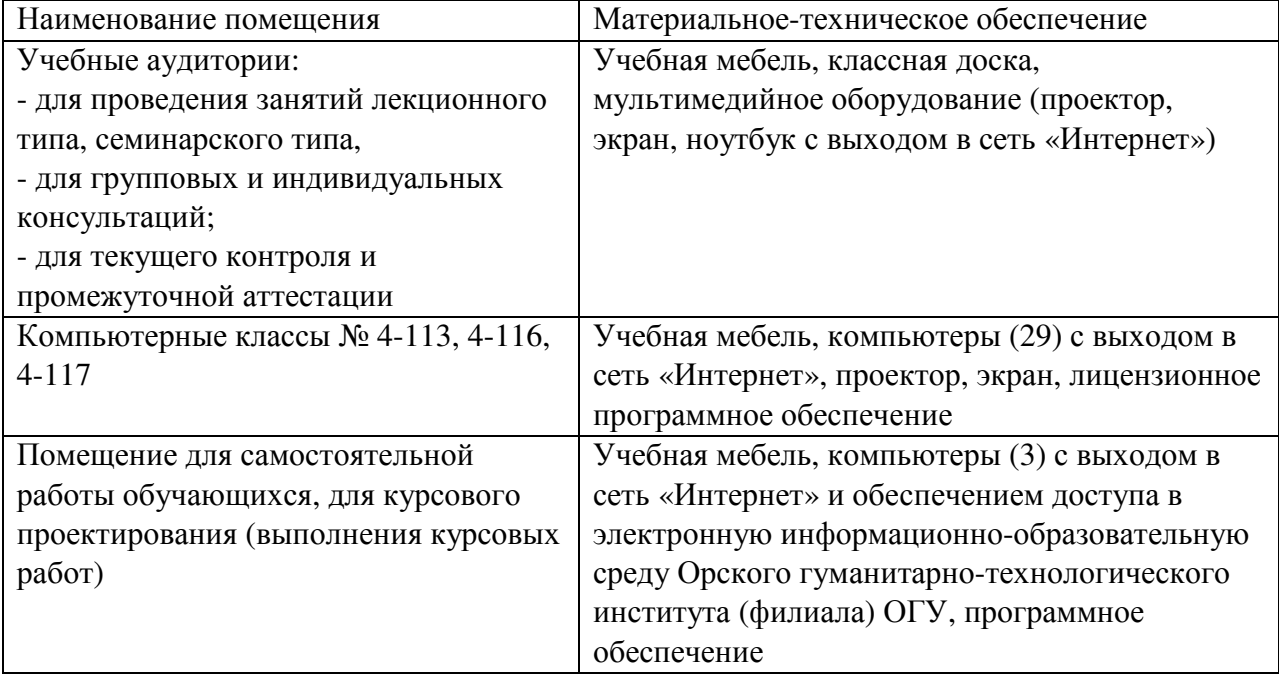

Для проведения занятий лекционного типа используются следующе наборы демонстрационного оборудования и учебно-наглядные пособия:

- презентации к курсу лекций.